#### このたびはLAVIE Note Mobile (NM550、NM350、NM150)をご購入い ただきありがとうございます。 このマニュアルでは、添付品の確認やパ ソコンの接続、Windowsのセットアップ 方法などを説明しています。

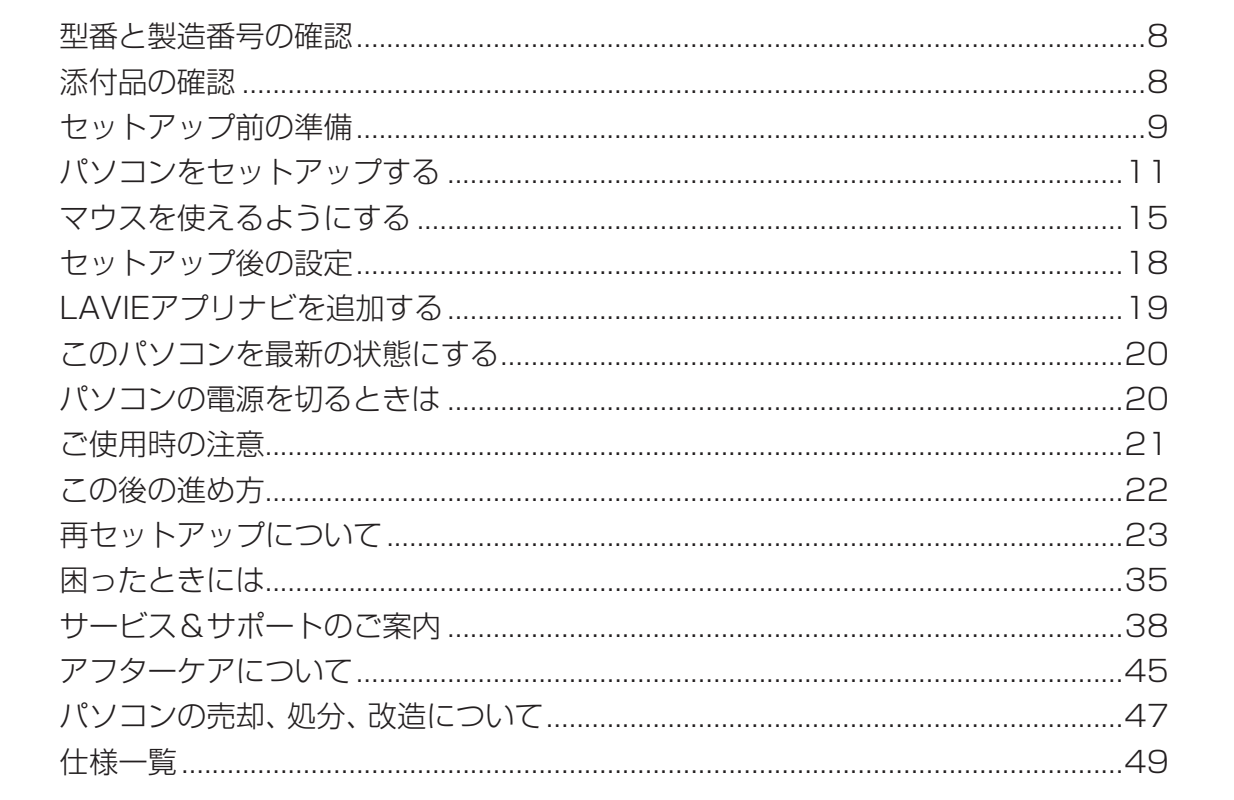

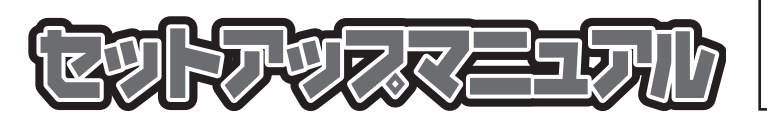

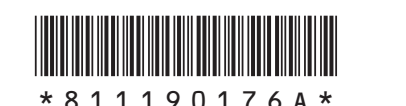

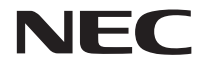

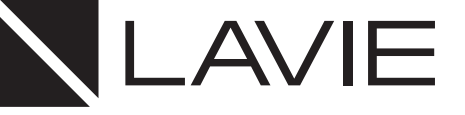

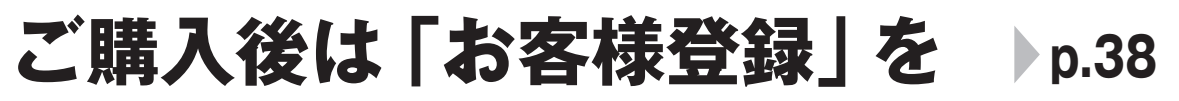

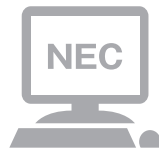

パソコンのセットアップが終わったら、すぐに「お客様 登録」をしましょう。 電話サポートや優待サービスなど、さまざまな特典が 利用できるようになります。

# **困ったときは**

使い方がわからなくなったときや、パソコンの調子が悪くなったときは、 あわてずに次のステップで調べてみましょう。

# **マニュアルやインターネットで調べる p.35**

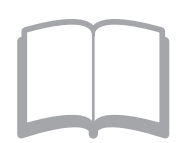

まずはパソコンに添付されているマニュアルを開いて みましょう。

また、NEC LAVIE公式サイトでは様々なサポート情 報が提供されています。インターネットが使えるとき は、NEC LAVIE公式サイト(http://nec-lavie.jp/)に アクセスして調べてみましょう。

# **電話で相談する p.42**

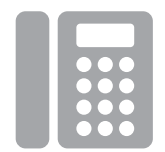

NECのパソコンに関する技術的な質問を電話で承り ます。

マニュアルやインターネットで調べてもわからないと きは、専門のスタッフに電話で相談してみましょう。

# **訪問サポートを依頼する p.44**

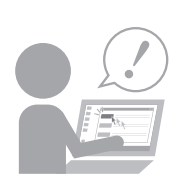

パソコンの設定や使い方がわからない、インターネッ トにつながらないなどトラブルでお困りのとき、サ ポートスタッフがご自宅に駆けつけ、その場でサポー トします。

● パソコン全国出張サービス(有料) 電話番号:0120-993-121 受付時間:9:00 ~ 21:00 年中無休

### **◆このマニュアルで使用している記号や表記には、次のような意味があります**

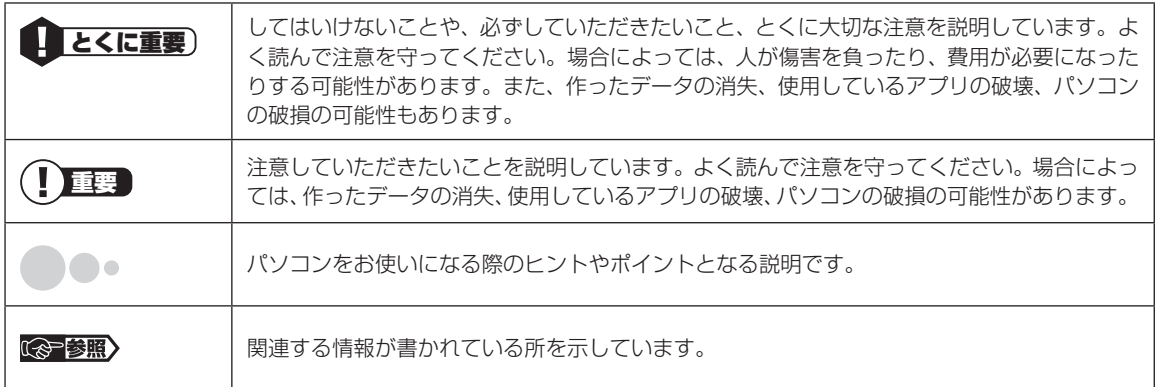

#### **◆このマニュアルの表記では、次のようなルールを使っています**

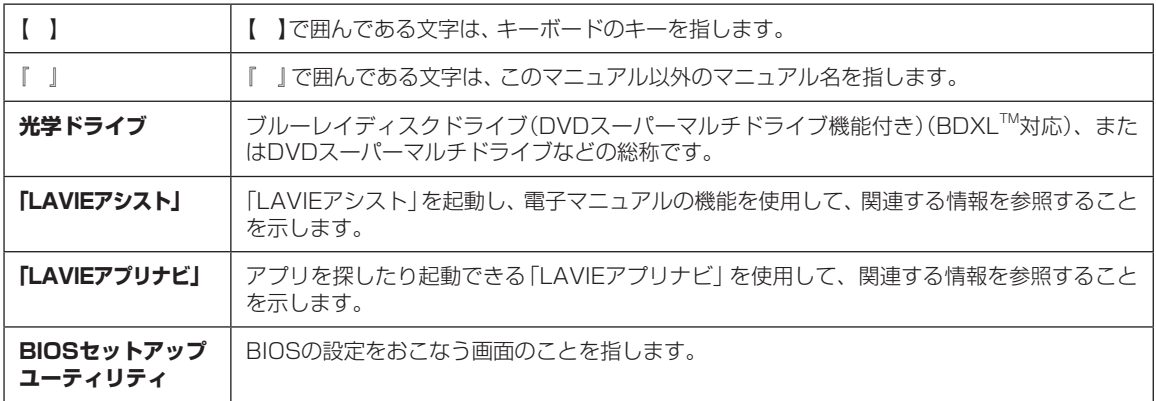

#### **◆このマニュアルでは、各モデル(機種)を次のような呼び方で区別しています**

次の「このパソコンのモデル構成について」をご覧になり、ご購入された製品の型名とマニュアルで表記されるモデル名を 確認してください。

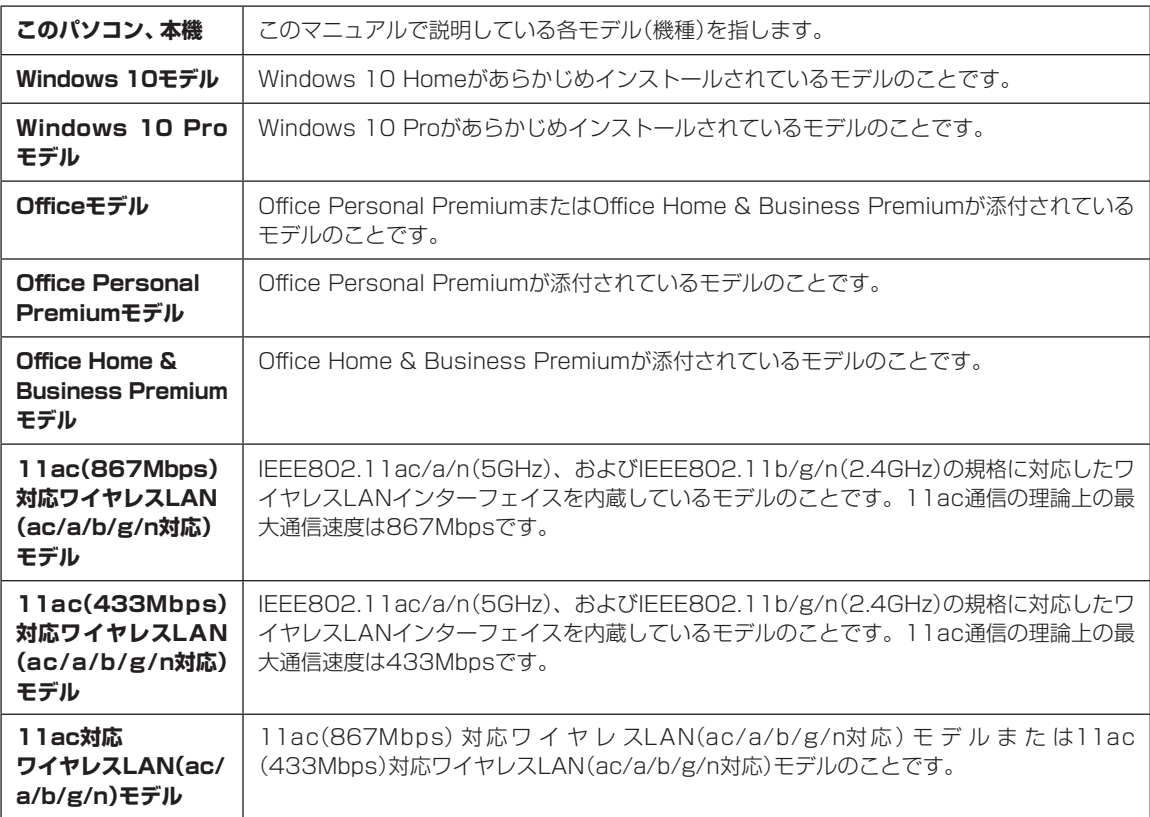

#### **◆このパソコンのモデル構成について**

このパソコンはモデルごとに次のような機能で構成されています。ご購入いただいたモデルにどのような機能があるかご 確認ください。

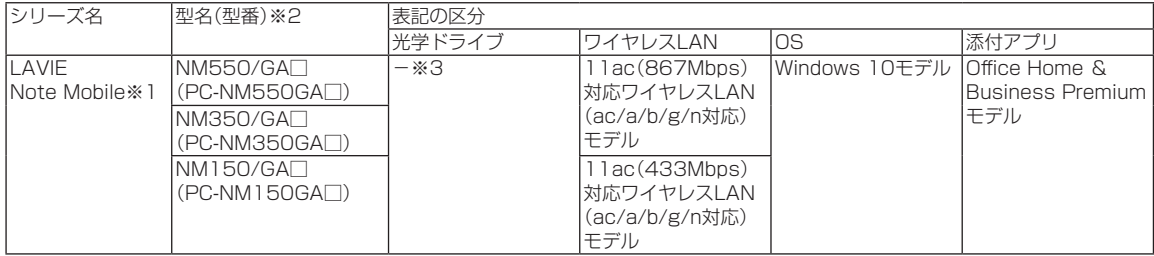

※1:Bluetoothマウスは添付されておりません。

※2:本体の色によって□の中に異なる英数字が入ります。

※3:別売の外付けDVDスーパーマルチドライブ(PC-AC-DU008C)が使用できます。

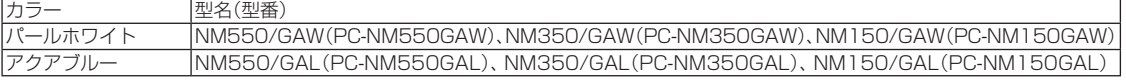

#### **◆LAVIE Directシリーズについて**

LAVIE Directシリーズの各モデルについては、添付の『LAVIE Directシリーズをご購入いただいたお客様へ』をご覧く ださい。

#### **◆本文中の記載について**

- ・ 本文中の画面やイラスト、ホームページは、モデルによって異なることがあります。また、実際の画面と異なることがあ ります。
- ・ 記載している内容は、このマニュアルの制作時点のものです。お問い合わせ先の窓口やサービス内容、住所、電話番号、ホー ムページの内容やアドレスなどが変更されている場合があります。また、Windowsやアプリのアップデートにより、画 面や手順に変更が入る場合があります。あらかじめご了承ください。

#### **◆周辺機器について**

- ・ 接続する周辺機器および利用するソフトウェアが、各種インターフェイスに対応している必要があります。
- ・ 他社製増設機器、および増設機器に添付のソフトウェアにつきましては、動作を保証するものではありません。他社製 品との接続は、各メーカにご確認の上、お客様の責任においておこなってくださるようお願いいたします。

#### **◆このマニュアルで使用しているソフトウェア名などの正式名称**

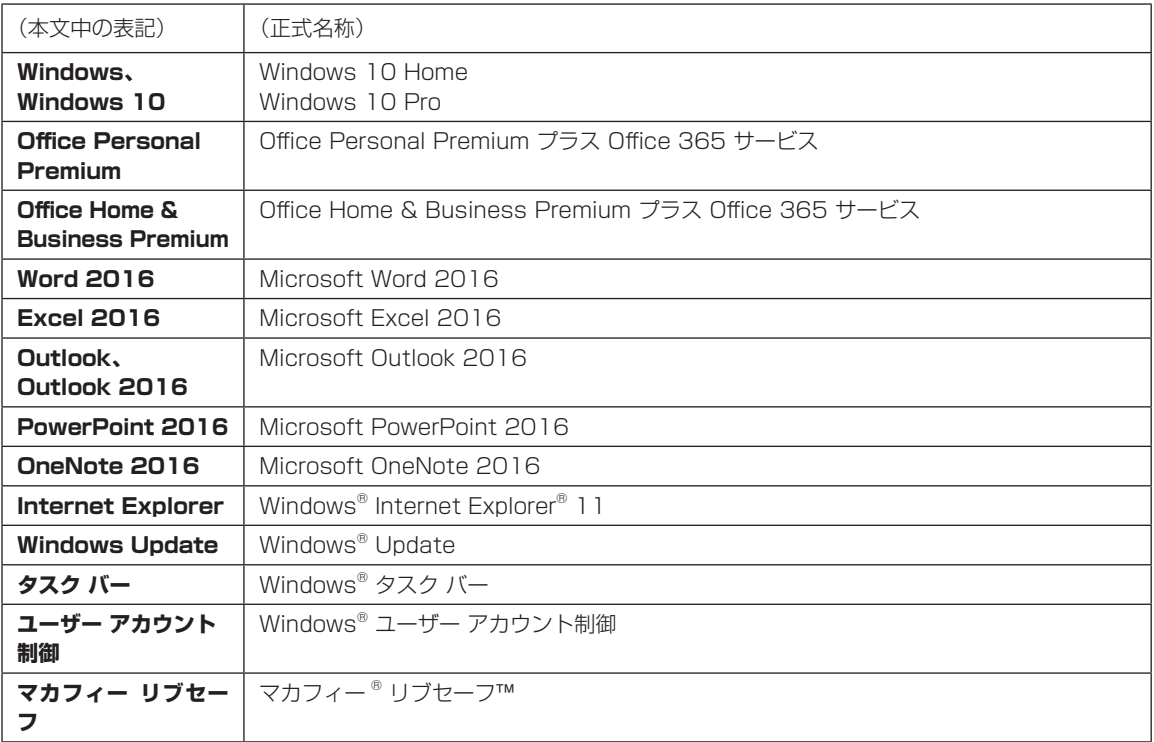

#### ご注意

(1) 本書の内容の一部または全部を無断転載することは禁じられています。

- (2) 本書の内容に関しては将来予告なしに変更することがあります。
- (3)本書の内容については万全を期して作成いたしましたが、万一ご不審な点や誤り、記載もれなどお気づきのことがあり ましたら、121コンタクトセンターへご連絡ください。落丁、乱丁本はお取り替えいたします。
- (4) 当社では、本装置の運用を理由とする損失、逸失利益等の請求につきましては、(3) 項にかかわらずいかなる責任も負 いかねますので、予めご了承ください。
- (5) 本装置は、医療機器、原子力設備や機器、航空宇宙機器、輸送設備や機器など、人命に関わる設備や機器、および高度な 信頼性を必要とする設備や機器などへの組み込みや制御等の使用は意図されておりません。これら設備や機器、制御 システムなどに本装置を使用され、人身事故、財産損害などが生じても、当社はいかなる責任も負いかねます。
- (6) 海外における保守・修理対応は、海外保証サービス [NEC UltraCare<sup>SM</sup> International Service]対象機種に限り、当社 の定めるサービス対象地域から日本への引取修理サービスを行います。サービスの詳細や対象機種については、以下の ホームページをご覧ください。

 http://121ware.com/ultracare/jpn/

- (7) 本機の内蔵ハードディスク(またはSSD)にインストールされているWindows 10 Home、Windows 10 Proおよび 本機に添付のCD-ROM、DVD-ROMは、本機のみでご使用ください。
- (8) ソフトウェアの全部または一部を著作権者の許可なく複製したり、複製物を頒布したりすると、著作権の侵害となります。
- (9) ハードウェアの保守情報をセーブしています。

Microsoft、Windows、Internet Explorer、Excel、Office ロゴ、OneNote、Outlook、PowerPointは、米国Microsoft Corporation および/またはその関連会社の商標です。

Intel、Intel CoreとIntelおよびMcAfee のロゴ、インテル、マカフィー、LiveSafe、リブセーフは、米国およびその他の国におけるIntel CorporationまたはMcAfee, Inc.の登録商標または商標です。

BluetoothワードマークとロゴはBluetooth SIG, Inc.の所有であり、NECパーソナルコンピュータ株式会社はライセンスに基づきこのマー クを使用しています。

Blu-ray Disc™、Blu-ray™ および BDXL™ はブルーレイディスクアソシエーションの商標です。

その他、本マニュアルに記載されている会社名、商品名は、各社の商標または登録商標です。

© NEC Personal Computers, Ltd. 2017 NECパーソナルコンピュータ株式会社の許可なく複製・改変などを行うことはできません。

#### ■輸出に関する注意事項

本製品(ソフトウェアを含む)は日本国内仕様であり、外国の規格等には準拠していません。

本製品を日本国外で使用された場合、当社は一切責任を負いかねます。

従いまして、当社は本製品に関し海外での保守サービスおよび技術サポート等は行っていません。(ただし、海外保証 サービス[NEC UltraCareSM International Service]対象機種については、ご購入後一年間、日本への引取修理サー ビスを受けられます。)

本製品の輸出(個人による携行を含む)については、外国為替及び外国貿易法に基づいて経済産業省の許可が必要となる 場合があります。 必要な許可を取得せずに輸出すると同法により罰せられます。 輸出に際しての許可の要否については、ご購入頂いた販売店または当社営業拠点にお問い合わせください。

■Notes on export

This product (including software) is designed under Japanese domestic specifications and does not conform to overseas standards. NEC\*1 will not be held responsible for any consequences resulting from use of this product outside Japan. NEC\*1 does not provide maintenance service or technical support for this product outside Japan. (Only some products which are eligible for NEC UltraCare<sup>SM</sup> International Service can be provided with acceptance service of repair inside Japan for one year after the purchase date.)

Export of this product (including carrying it as personal baggage) may require a permit from the Ministry of Economy, Trade and Industry under an export control law. Export without necessary permit is punishable under the said law. Customer shall inquire of NEC sales office whether a permit is required for export or not.

\*1: NEC Personal Computers, Ltd.

# 型番と製造番号の確認

# **パソコン本体の保証書を見る**

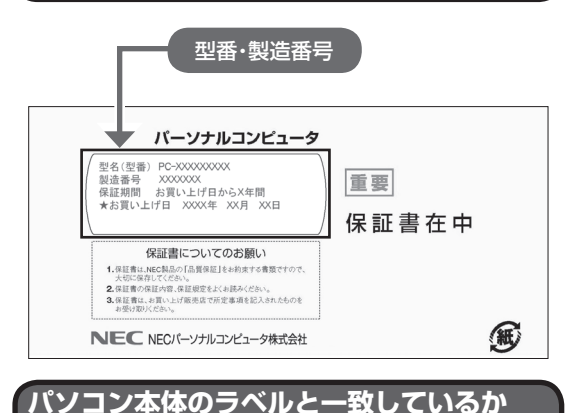

**確認する**

#### **●本体底面**

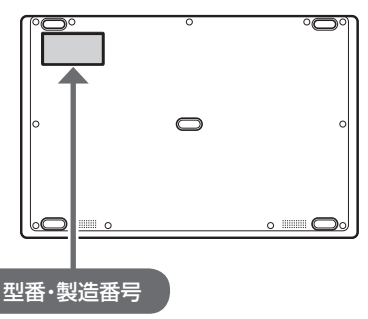

# ( 】重要】 必ずご確認ください

- ラベルに記載された番号が保証書と異なっている場 合は、NECサポート窓口(121コンタクトセンター) (p.8)にお問い合わせください。
- 保証書は、所定事項(販売店名、お買い上げ日など) が記入されていることを確認し、保管してください。
- 保証期間中に万一故障した場合は、保証書記載内容 に基づいて修理いたします。保証期間終了後の修理 については、NECサポート窓口(121コンタクトセ ンター)(p.8)にお問い合わせください。

# 添付品の確認

- ・添付の『添付品を確認してください』を見ながら、添 付品がそろっているかを確認してください。
- ・LAVIE Directシリーズをご購入の場合は、『LAVIE Directシリーズをご購入いただいたお客様へ | をご 覧になり、添付品を確認してください。

#### **添付品が足りないときは**

万一、足りないものがあったり、添付品の一部が破 損していたときは、お買い上げ日から1か月以内に 以下までお問い合わせください。

なお、お問い合わせの時期およびその内容によって は、添付品をご提供できない場合、またはご提供に 時間を要する場合がございます。あらかじめご了承 のほどお願いいたします。

#### **● NECサポート窓口(121(ワントゥワン)コンタ クトセンター)**

お問い合わせは121コンタクトセンターまで。 詳しくは、(http://121ware.com/121cc/)をご 覧ください。サービス内容は予告なしに変更される 場合がございます。

### **「電子マニュアルビューア」について**

このパソコンに添付されているマニュアルをNEC LAVIE公式サイトの「電子マニュアルビューア」で ご覧いただくことができます。また、ご購入時以降 のさまざまな情報に対応した、最新のマニュアルを ご覧いただける場合もあります。

「電子マニュアルビューア」はインターネットに接 続後、次のURLからご利用いただけます。 (http://121ware.com/support/e-manual/)

# セットアップ前の準備

セットアップをおこなうには、インターネットへ接 続する必要があります。

### (1) 重要)

このパソコンではダイヤルアップ接続はご利用になれ ません。回線の変更については回線事業者にお問い合わ せください。

#### **インターネット接続環境をお持ちでない かた**

はじめてインターネットを始めるかたはプロバイ ダとの契約が必要です。

プロバイダと契約し回線が開通したら、インター ネットへの接続に必要なものを用意してください。

接続に必要な機器、使用可能な機器については、プ ロバイダ、回線事業者の説明書などをご覧ください。 なお、このパソコンで使用できるワイヤレスLANに ついては次の表のとおりです。

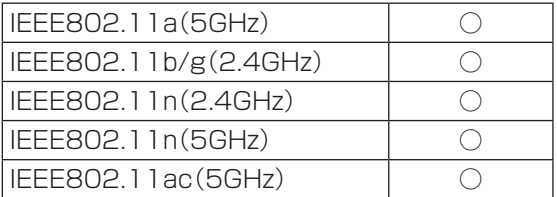

必要なネットワーク機器がそろったら、機器に添付 の説明書や、プロバイダ、回線事業者の説明書など をご覧になり、機器の接続をおこなってください。

### **インターネットへ接続する準備**

#### **機器の準備をする**

セットアップ中、インターネットに接続し、 Microsoft アカウントの取得などをおこないます。

セットアップの途中で、ワイヤレスLAN接続の設定 をおこないます。

その際に、お使いのインターネット接続環境のワイ ヤレスLANルータなど、パソコンを接続する機器 のネットワーク名(SSID)、ネットワーク セキュリ ティ キーの情報が必要となります。

お使いの機器の説明書や、機器のラベルなどを確認 し、次の欄に情報を控えてください。

・ネットワーク名(SSID):

・ネットワーク セキュリティ キー:

ネットワーク セキュリティ キーは、機器のメーカー により「セキュリティキー」「暗号化キー」「暗号キー」 「ネットワークキー」「WEPキー」「WPAキー」などと 呼ばれている場合があります。

セットアップをおこなう前にネットワーク機器の 電源を入れ、インターネットに接続できるようにし ておいてください。

# (1) 重要)

はじめてインターネットを始めるかたで、ネット ワーク機器やパソコンの設定が必要になる場合は、 「Microsoft アカウントを使用しない場合」(p.14)の手 順でパソコンのセットアップを済ませてから、「セット アップ後の設定」(p.18)をご覧になり、設定をおこなって ください。

#### **Windowsを使用するのに 必要なアカウントについて**

Windows 10ではパソコンとインターネットの サービスが密接につながっています。

Microsoft アカウントでサインインすることで、パ ソコンとこれらのインターネットのサービスを簡単 につなぎ利用することができます。

また、Microsoft アカウントでサインインしていな い場合、パソコンは使えますが、Windowsの一部の 機能を使用することができません。

#### Microsoft アカウントにはメールアドレ スをアカウント名として登録します

Microsoft アカウントを取得されていないかたは、こ れからおこなうセットアップで新規に取得してくださ い。現在使用しているメールアドレスも使用可能です が、新規に取得することをおすすめします。 Windows Live IDをお持ちの場合は、Microsoft アカ ウントとして使えます。

### **Microsoft アカウント取得に必要な情報**

Microsoft アカウントを取得する場合、次の情報を 入力します。

- ・アカウント(新しいメールアドレス)
- ・電話番号

#### **ACアダプタを接続する**

次の図の順番に接続してください。

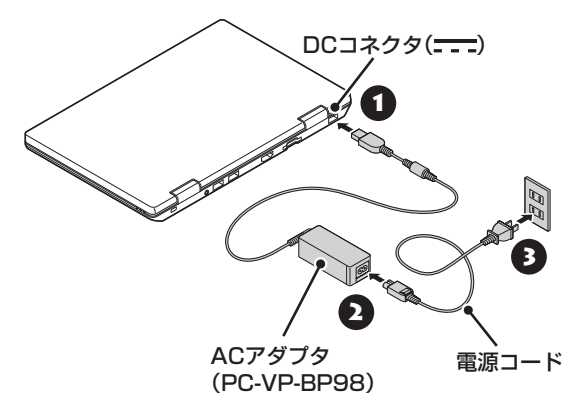

# 面裏

- はじめて電源を入れる場合、ACアダプタを接続しな いと電源が入りません。
- セットアップが完了するまで(p.13またはp.14)、ACア ダプタを抜かないでください。また、ご購入直後に バッテリの充電を開始した場合は、充電が完了する までACアダプタを抜かないでください。
- 電源コードなどが人の通る場所にないことを確認し てください。コードを足に引っかけたりするとパソ コンの故障の原因になるだけでなく、思わぬけがを することもあります。

周辺機器などの接続は、セットアップ作業が終わった 後におこなってください。

# パソコンを セットアップする

#### 液晶ディスプレイを開閉するときは

液晶ディスプレイを開閉するときは、キーボード側の本 体をしっかり押さえてください。また、液晶画面に力を 加えないように、枠の部分を持つようにしてください。

#### Ч ■重要■セットアップ中に電源を切らないでくだ さい

セットアップ中に電源を切ったり、電源コードのプラグ を抜くと故障の原因になります。セットアップが完了す るまでは、電源を切ったり、電源コードのプラグを抜い たりしないでください。

また、セットアップで使用しないボタン類を操作しない でください。

### ■ ■ インターネットに接続できるようにしてお いてください

セットアップの途中でインターネットに接続し、 Microsoft アカウントの設定をします。使用している ネットワーク機器の電源を入れ、インターネットに接続 できるようにしておいてください。

| 重要 セットアップ中にパソコンが再起動する場合

パソコンの状態により、セットアップ中に自動的に再起 動する場合があります。再起動後、表示される画面の指 示にしたがい、セットアップを再開してください。

### (!) 重要) 画面に何も表示されない場合

セットアップ中、しばらく操作をしないと自動的に省 電力状態になり、画面が暗くなります。キーボードの 【Shift】を押すか、NXパッドを操作してください。それ でも画面に何も表示されない場合は、本体の電源スイッ チを軽く押してください。

# パソコン本体の電源を入れる

パソコン本体の電源スイッチを押してください。

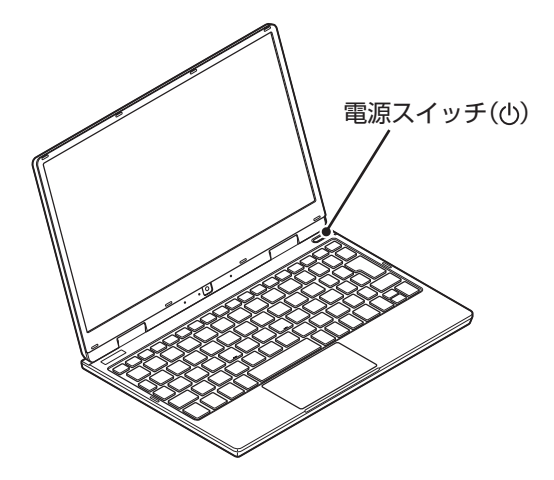

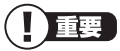

- Bluetoothマウスが添付されているモデルでも、 セットアップはNXパッドでおこなってください。添 付されているBluetoothマウスはセットアップ時に は使用できません。
- 電源スイッチを押してから、手順2の画面が表示 されるまでに数分かかることがあります。その間、 NECのロゴ(社名のマーク)が表示されたり画面が 真っ暗になったりしますが、故障ではありません。 手順2の画面が表示されるまで、電源を切らずにそ のままお待ちください。
- 手順2の画面が表示されずに「Press F2 to Enter BIOS Setup」と表示されたときは「セットアップの 画面が表示されないときは」(p.14)をご覧ください。

液晶ディスプレイのドット抜けについて詳しくは、「液 晶ディスプレイのドット抜けについて」(p.46)をご覧く ださい。

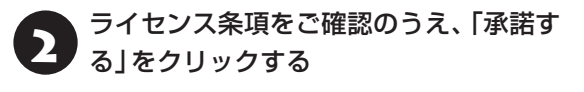

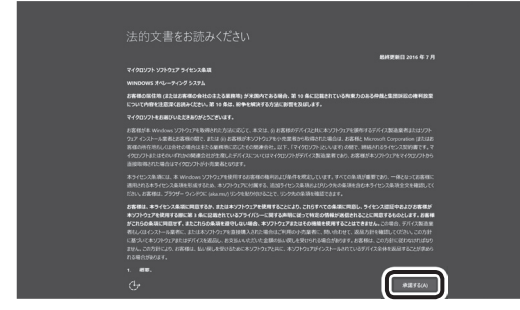

※画面はモデルによって異なります。

3 「インターネットへ接続する準備」(p.10)で 控えていたお使いの機器のネットワーク 名(SSID)を選択する

#### いっていしょう

- インターネットに接続する環境がない場合や、設定 がよくわからない場合は、「この手順をスキップす る」をクリックし、手順5に進んでください。 「この手順をスキップする」が表示されていない場合 は、一度、画面に表示されている「非公開のネット ワーク」を選択し、次の画面で何も入力せずに「戻る」 ボタンをクリックしてください。
- ネットワークを選択する画面が表示されない場合 は、手順5に進み、セットアップ後にネットワークの 設定、確認をおこなってください。

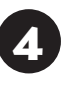

4 「インターネットへ接続する準備」(p.10)で 控えていたネットワーク セキュリティ キーを入力し、「次へ」をクリックする

「簡単設定を使う」をクリックする

# 19 重要 )

インターネットに接続している場合、NECのロゴ(社名 のマーク)が表示されたり、画面が真っ暗になったりす る場合がありますが、継続してセットアップの画面が表 示されますので、電源を切らずにそのままお待ちくださ い。

また、お使いのモデルによっては更新プログラムのダ ウンロード、インストール処理が始まる場合がありま す(「重要な更新プログラムを取得しています」等のメッ セージが表示されます)。

更新プログラムのダウンロード、インストールには時間 がかかる場合がありますが、電源を切らずにそのままお 待ちください。

#### 重要】ここからは、インターネットへの接続状況 によって手順が異なります

インターネットへの接続環境があるかたは、次の手順6 へ進んでください。

イ ン タ ー ネ ッ ト へ の 接続環境が な い か た は、 「Microsoft アカウントを使用しない場合」(p.14)の手順 6へ進んでください。

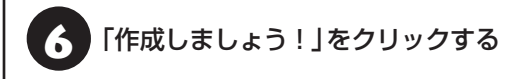

# 「このPCはだれが所有していますか?」の画 面が表示された場合

画面の指示にしたがってください。

# Microsoft アカウントをお持ちの場合

Microsoft アカウントをすでにお持ちの場合は、画面 の案内に沿って進めてください。また、Windows Live IDをお持ちの場合も、Microsoft アカウントとして使 えます。

次の項目を入力します。入力が完了したら「サインイン」 をクリックし、手順10に進みます。

● アカウントに使用しているメールアドレス

● パスワード(Microsoft アカウントのパスワード)

「Microsoft Office」をご利用になる場合は パソコンのセットアップ後、「Microsoft Office」をご 利用になる際に、Microsoft アカウントが必要になり ます。Microsoft アカウントをお持ちでない場合は、こ こで作成しておくことをおすすめします。

#### Microsoft アカウントをここで登録しない ときは

「この手順をスキップする」をクリックし、「Microsoft アカウントを使用しない場合」(p.14)の手順6へ進んで ください。

7 「新しいメール アドレスを取得」をクリッ クし、名前、取得するメールアドレス、パ スワード、国を入力して、「次へ」をクリッ クする

設定がよくわからない場合は、「戻る」をクリック し、手順6で「この手順をスキップする」をクリック して、「Microsoft アカウントを使用しない場合」 (p.14)の手順6へ進んでください。

・ここで取得したメールアドレスを、Microsoft アカ ウントとして使用します。入力可能な文字は、半角 英数字と.(ピリオド)、-(ハイフン)、(下線)です。 ・入力した名前は、サインイン時の表示名になります。 ・パスワードは半角16文字まで入力可能です。大文 字、小文字、数字、記号を組み合わせてください。

セキュリティ情報を入力し、「次へ」をク リックする

#### (Ⅰ 耳要】セキュリティ情報とは

パソコンを安全に保つためや、パスワードを忘れてし まったときなどのため、次のいずれかの個人情報を入力 する必要があります。

- 電話番号(-(ハイフン)を省略。また、携帯電話の電話 番号の場合は、先頭の0も省略)
- 連絡用のメールアドレス(Microsoft アカウントと して取得したものとは別のもの)
- ・セキュリティ情報としてメールアドレスを使用する 場合は、「代わりに連絡用のメール アドレスを追加」 をクリックし、メールアドレスを入力する画面に切 り替えてください。
- ・メールアドレスを入力する画面で「代わりに電話番 号を追加」をクリックすると、電話番号を入力する画 面に戻ります。

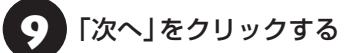

10「PINのセットアップ」が表示された場合 は「この手順をスキップする」をクリック する

初回セットアップ後にPINの設定をする場合は 「 (スタート)」-「設定」の「アカウント」-「サインイ ン オプション」からおこなってください。

### 中重り

- Windows Helloの画面が表示された場合は「今は必 要ありません」をクリックしてください。
- お客様アカウントの保護についての画面が表示され た場合は、画面の指示にしたがって操作してくださ い。

● 「どこででもファイルにアクセス」が表示<br>● された場合は、 「次へ」をクリックする

表示されない場合は、そのまま手順12に進んでく ださい。

12「Cortana を使う」をクリックする

13 「LAVIE サービス・サポートご利用登録」<br>オンデジタンのおよびの意味では、内容を確認し「次へ」を クリックする

マカフィー ® リブセーフ™のユーザー登録

Microsoft アカウントで取得したメールアドレスで、 マカフィー リブセーフのユーザー登録をおこなうこ とができます。ここで入力せずに、後から登録するこ ともできます。

デスクトップが表示されたら、セットアップは完了 です。

Bluetoothマウスが添付されているモデルをお使 いの場合は、「マウスを使えるようにする」(p.15)に進 んでください。

#### **Microsoft アカウントを使用しない 場合**

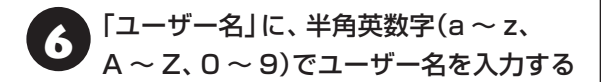

入力したユーザー名は、サインイン時の表示名になり ます。スタートメニューに常に表示されることを考え て入力することをおすすめします。

## (!) 重要 入力してはいけない文字列

次の文字列は、パソコンのシステムで使われているた め、入力しないでください。

CON, PRN, AUX, CLOCK\$, NUL, COM1  $\sim$ COM9, LPT $1 \sim$  LPT9, NONE

ユーザー名は次の欄に控えてください。

#### (Ⅰ )重要 コーザー名は必ず控えてください

セットアップ作業をやりなおす(再セットアップする) など、パソコンのトラブルを解決する際に必要になる場 合があります。

「パスワードを入力してください」、「もう 一度パスワードを入力してください」に 設定するパスワードを入力する

半角127文字まで入力可能です。大文字、小文字、数 字、記号を組み合わせてください。

8 「パスワードのヒント」にパスワードのヒ ントを入力する

パスワードを忘れた場合に思い出すためのキーワード を入力します(例:ペットの名前)。

9 「次へ」をクリックする

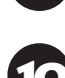

10「Cortana を使う」をクリックする

Windows Helloの画面が表示された場合は「今は必要 ありません」をクリックしてください。

● FLAVIE サービス・サポートご利用登録』<br>■ が表示されたら、内容を確認し「次へ」を クリックする

マカフィー リブセーフのユーザー登録

メールアドレスをお持ちの場合は、メールアドレスを 入力すると、マカフィー リブセーフのユーザー登録 をおこなうことができます。ここで入力せずに、後か ら登録することもできます。

デスクトップが表示されたら、セットアップは完了 です。

Bluetoothマウスが添付されているモデルをお使 いの場合は、「マウスを使えるようにする」(p.15)に進 んでください。

**セットアップの画面が表示されないときは** はじめて本機の電源を入れたときに、「Press F2 to Enter BIOS Setup」と表示された場合は、次の 手順にしたがってください。

1 【F2】を押す

BIOS(バイオス)セットアップユーティリティが表 示されます。

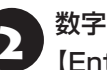

2 数字キーで時間(24時間形式)を設定し 【Enter】を押す

時刻の値は数字キーで入力できます。

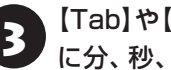

3 【Tab】や【↓】【↑】で項目を移動し、同様 に分、秒、月、日、年(西暦)を設定する

4 【F9】を押す

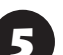

うま示された画面で「Yes」を選択し、

#### 【Enter】を押す

BIOSセットアップユーティリティが表示されます。

# 6 【F10】を押す

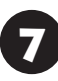

#### 表示された画面で「Yes」を選択し、 【Enter】を押す

BIOSセットアップユーティリティが終了し、 Windowsが自動的に再起動します。

この後は、「パソコンをセットアップする」の手順2 (p.12)をご覧になり、作業を続けてください。

### **ライセンス認証についてのメッセージが 表示されたら**

Windowsのライセンス認証についてのメッセー ジが表示された場合は、画面の指示にしたがって ください。ライセンス認証はインターネットに接 続することにより自動でおこなわれます。

ライセンス認証をおこなわないと、Windowsのライ センス認証についてのメッセージが一定時間ごとに表 示されます。

# マウスを使えるように する

Bluetoothマウスが添付されているモデルでは、乾 電池をセットし、マウス接続設定(p.16)をおこなう ことでマウスが使用できるようになります。

# マウスを裏返し、底面のON/OFFスイッ<br>コーエキ「OFF UTオス チを「OFF」にする

マウス底面のON/OFFスイッチを左にスライドさ せ、「OFF」になっているか確認してください。

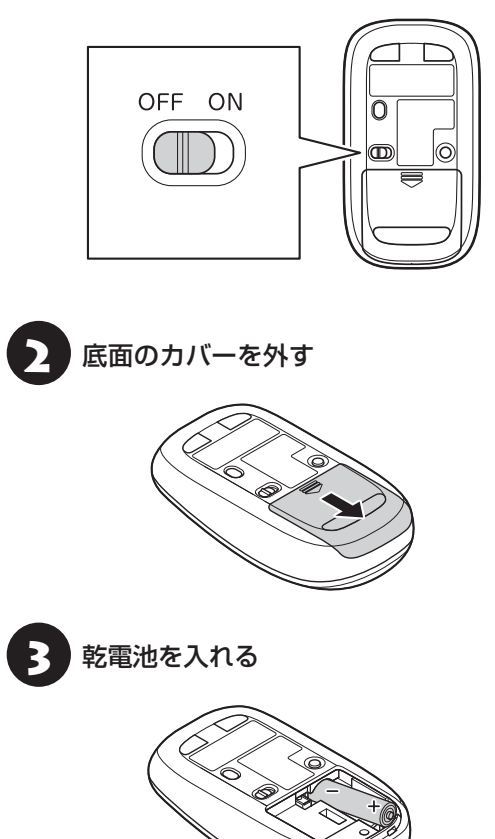

単3形アルカリ乾電池またはニッケル水素充電池を マウスの内部に向けて押し込み、後方を端子に合わ せて入れてください。

# 重要

- 乾雷池の+(プラス)と-(マイナス)の向きを、雷池 ボックス内の表示どおりに入れてください。
- マウスの後方の端子が変形しないように乾電池を入 れてください。
- マンガン乾電池、オキシライド乾電池は使用できま せん。
- マウスの電池寿命は、アルカリ電池で使用した場合、 約4か月です(1日8時間、週5日使用された場合。な お、ご使用方法、環境条件によって異なる場合があ ります)。
- ご購入時に添付されている乾電池は、掲載されてい る寿命より短いことがあります。
- マウスを長時間使わないときは、マウス底面のON/ OFFスイッチを「OFF」にしておくと、乾電池が長持 ちします。

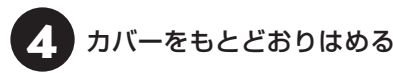

カバーのツメをマウスにはめこみ、カチッと音がす るまで図の矢印の向きにスライドさせてください。

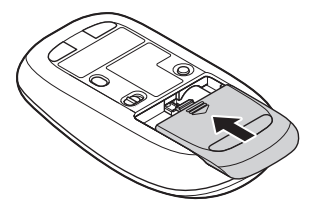

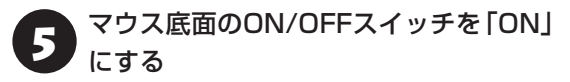

マウス底面のON/OFFスイッチを右にスライドさ せ、「ON」にしてください。

スイッチを「ON」にすると、数秒間、LEDが点灯し、 その後消灯します。

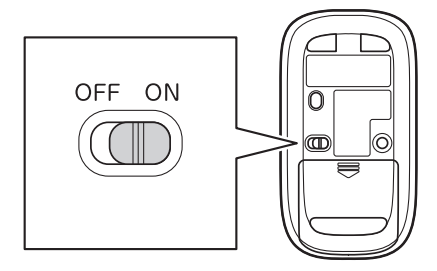

Bluetoothマウスの電池残量が少なくなると、LEDが 点滅します。

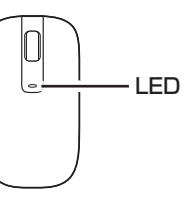

#### **マウス接続設定をおこなう**

Bluetoothマウスが添付されているモデルでは、マ ウスのON/OFFスイッチを「ON」にした後、「マウス 接続設定」をおこなうことでマウスが使用できます。

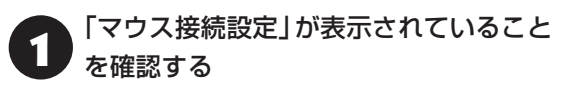

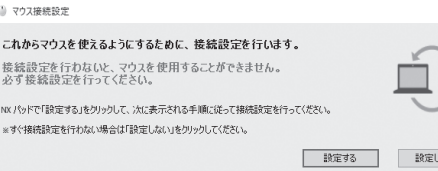

- ・.「マ ウ ス 接続設定」が 表示さ れ て い な い 場合は 「 (スタート)」-「マウス接続設定」-「マウス接続 設定 | をクリックするとデスクトップに再表示され ます。
- ・.「マウス接続設定」は、マウス接続設定が完了してい ない場合、パソコンを再起動すると再表示されます。

### 「マウス接続設定」の「設定する」をクリッ クする

- •さこで「設定しない」をクリックし画面を閉じた場 合、「 (スタート)」-「マウス接続設定」-「マウス接 続設定」をクリックすることで、あらためて設定で きます。
- ・.右側の接続設定をおこなう画面が表示されなかっ たり、表示が消えてしまった場合は「■(スター ト)」-「 (設定)」をクリックしてから「デバイス」- 「Bluetooth」をクリックすることでデスクトップ に表示できます。

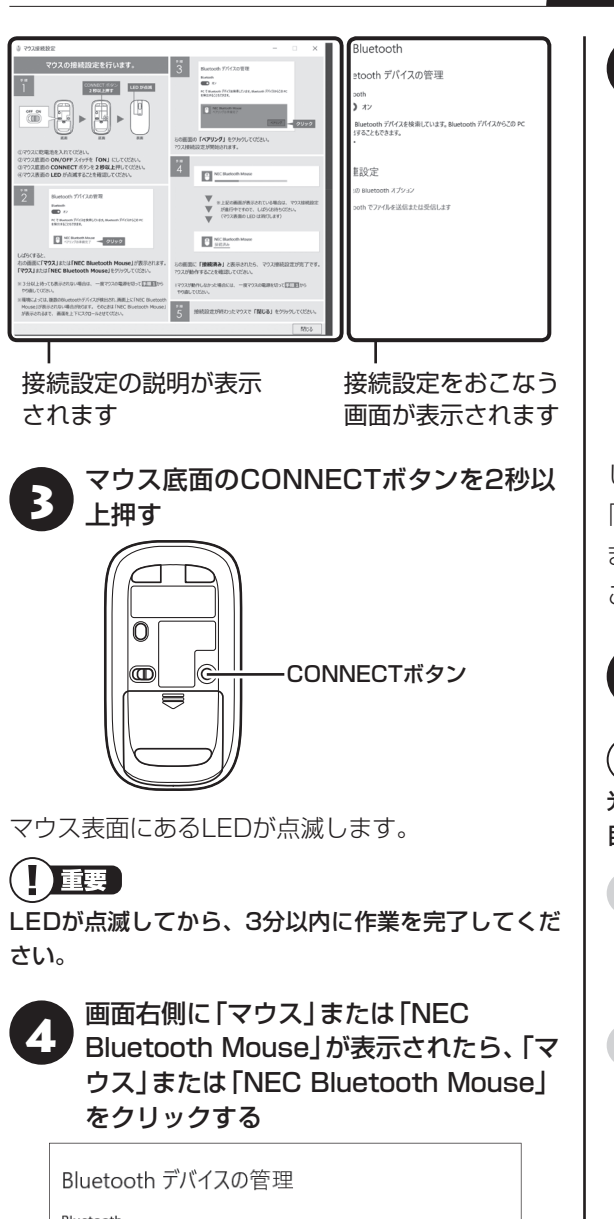

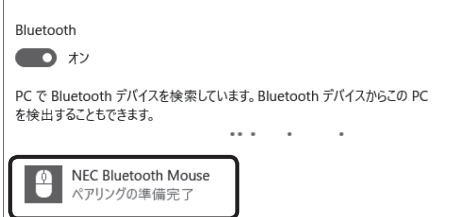

- •「マウス」と表示されている場合、しばらくすると 「NEC.Bluetooth.Mouse」に表示が変わります。
- ・.環境によっては、複数のBluetoothデバイスが検出 され、画面上に「マウス」または「NEC.Bluetooth. Mouse」が表示されない場合があります。その場 合は、画面をスクロールし、「マウス」または「NEC. Bluetooth Mouse」が表示されていないか確認し てください。
- · マウスのLEDが点滅してから3分以上たっても「マ ウス」または「NEC.Bluetooth.Mouse」が表示さ れない場合は、マウスの電源を入れなおして、手順 3からやりなおしてください。

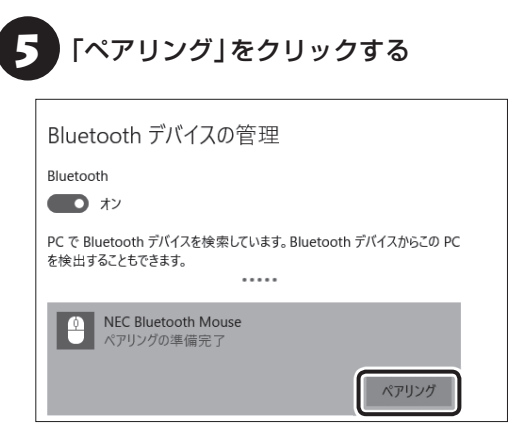

しばらくすると「NEC.Bluetooth.Mouse」の下に 「接続済み」と表示され、マウスが使えるようになり ます。

これでマウスの接続設定は完了です。

マウスが動作することを確認したら「閉 じる」をクリックする

#### Ч 重要

光学式マウスの底面の光を直接見つめないでください。 目が痛んだり、視力障害を起こすおそれがあります。

マウス接続設定を完了する前に、「閉じる」で画面を閉 じた場合、「 (スタート)」-「マウス接続設定」-「マウ ス接続設定」をクリックし、あらためて設定をおこなっ てください。

マウス接続設定(p.16)が済んでいるのにマウスが使え ないときは、「■(スタート)」-「※(設定)」をクリッ クしてから「デバイス」-「Bluetooth」で表示される 「Bluetooth」が「オン」になっていることを確認して ください。

# セットアップ後の設定

ここではセットアップ後の補足説明をしています。 次のような場合、ここで記載される手順で設定をお こなってください。

**セットアップ時にネットワーク設定がなかった** ■● 参照〉「ヤットアップ後にネットワーク設定をおこ なう」(p.18)

#### **セットアップ時にMicrosoft アカウントの設定を しなかった**

.「セットアップ後にMicrosoft.アカウントの 設定をする|(p.18)

#### **セットアップ後にネットワーク設定をおこなう**

ここでは、セットアップ後のネットワーク設定手順 を説明します。

初回セットアップ時にネットワーク機器がなかっ た場合は、「インターネットへ接続する準備」(p.10)を ご覧になり、ネットワーク機器の準備やパソコンと の接続をおこなってください。

次の手順でワイヤレスLANルータとパソコンを接 続してください。

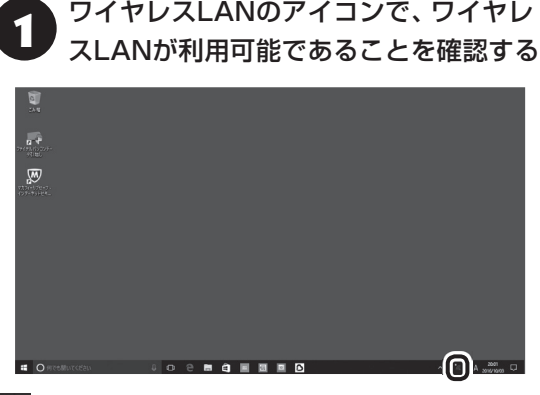

:利用可能 ■ ■ 利用不可

利用不可となっている場合には Cep参照> 「LAVIEア シスト」-「マニュアル」-「機能を知る」-「ネットワー ク」-「ワイヤレスLAN機能のオン/オフ」

## 2 ワイヤレスLANのアイコンをクリックする

- 3 「インターネットへ接続する準備」(p.10)で 控えていたお使いの機器のネットワーク 名(SSID)をクリックする
- 「自動的に接続」が いになっていることを 確認し、「接続」をクリックする
- 5 「ネットワーク セキュリティ キーの入 力」に、「インターネットへ接続する準備」 (p.10)で控えていたネットワーク セキュ リティ キーを入力し、「次へ」をクリック する

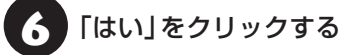

ここでは「はい」を選んで先にすすみます。外出先で公 衆無線LANに接続する際などは、必要に応じて変更し てください。

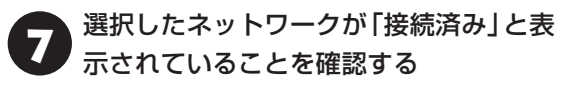

接続が完了したら、ネットワーク機器に添付の説明 書や、プロバイダ、回線事業者の説明書などをご覧 になり、ネットワーク機器やパソコンの設定をおこ なってください。

設定後、インターネットに接続してニュースを見る などして、正常につながることを確認してみてくだ さい。

#### **セットアップ後にMicrosoft アカウント の設定をする**

Microsoft アカウントを使用せずローカル アカウ ントのみの場合でもパソコンは使えますが、クラ ウド接続やストア利用、ファイル共有、同期など、 Windows.10の機能や使い方の一部が制限され ます。

ここでは、ローカル.アカウントでサインインして いる状態から、マイクロソフト社の無料メールアド レスを新規に作成し、Microsoft.アカウントでサイ ンインしなおす手順を説明します。

Microsoft. アカウントは、普段使用しているメール アドレスで登録することもできますが、マイクロソ フト社の提供する無料のメールアドレスを使うと便 利です。

Microsoft アカウントについて (金参照) 「Windowsを使用するのに必要なアカウントについ て」(p.10)

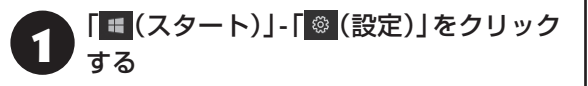

- 「アカウント」をクリックする
- 3 「ユーザーの情報」をクリックし、 「Microsoft アカウントでのサインイン に切り替える」をクリックする
	- 「作成しましょう!」をクリックする

### Microsoft アカウントをお持ちの場合

Microsoft アカウントをすでにお持ちの場合は、画面 の案内に沿って進めてください。また、Windows Live IDをお持ちの場合も、Microsoft アカウントとして使 えます。

次の項目を入力します。

● アカウントに使用しているメールアドレス

● パスワード(Microsoft アカウントのパスワード)

この後は、「パソコンをセットアップする」(p.11)の手 順7から手順9をおこなってください。「Microsoft. アカウントを使ってこのデバイスにサインインし てください」の画面でローカルアカウントのパス ワードを入力し、「次へ」をクリックして、「この手 順をスキップする」をクリックすると、Microsoft. アカウント登録とサインインが完了します。

# LAVIEアプリナビを 追加する

購入時の状態ではLAVIEアプリナビはインストー ルされていません。「はじめの設定」から追加してく ださい。また、おすすめのアプリをインストールす ることができます。

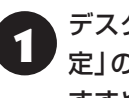

● デスクトップに表示される「はじめの設<br>■ 定」の「LAVIEアプリナビの追加」と「お すすめアプリの追加」をクリックする

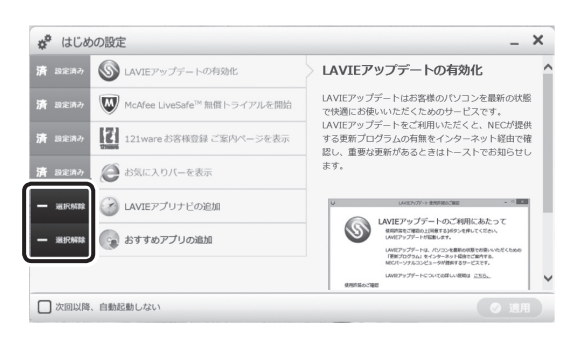

### ー が √ に変わります。

- ・.「はじめの設定」の画面が表示されていない場合は、 「 (スタート)」-「はじめの設定」-「はじめの設定」 のアイコンを右クリックし、「その他」-「管理者とし て実行」をクリックして起動してください。
- ・.「次回以降、自動起動しない」にチェックをすると、 パソコンを起動したときに「はじめの設定」を表示 しません。

# 「適用」をクリックする

「設定結果を確認してください」と表示されたら、 「この画面を閉じる」をクリックしてください。

# このパソコンを最新の 状態にする

# **LAVIEアップデート**

「LAVIEアップデート」は、パソコンを快適にお使い いただくために、NECが提供する更新プログラムを インターネット上で自動的に確認し、必要に応じて アップデートをおこなうためのサービスです。ご利 用になるには、インターネット接続が必要です。

# (1) 重要)

セットアップ時に「LAVIEアップデートなどNECの サービス・サポートの設定を有効にする」のチェックを 外した場合は、デスクトップに表示される「はじめの設 定」から「LAVIEアップデートの有効化」を適用してく ださい。

「LAVIEアップデート」について (金 参照)「LAVIEアシ スト」-「マニュアル」-「安心・快適に使う」-「パソコンを 最新の状態にする方法」-「LAVIEアップデートを使っ て更新する」

### **Windows Updateについて**

このパソコンのWindowsの状態などをチェック し、更新プログラムを無料配布するMicrosoftのサ ポート機能です。ご購入時の状態では、Windows の更新プログラムの自動更新機能が有効に設定さ れています。インターネット経由でWindowsを最 新の状態にし、ウイルスや不正アクセスに備えるこ とができます。

パソコンを最新に保つには. .「LAVIEアシス ト」-「マニュアル」-「安心・快適に使う」-「パソコンを最 新の状態にする方法」-「Windows.Updateを使って更 新する」

# パソコンの電源を切る ときは

セットアップが完了したら一段落です。いったんパ ソコンの電源を切ることもできます。電源を切ると きは、次の手順でおこなってください。

# 重要

パソコン本体の電源スイッチを押し続けて無理に電源 を切ると故障の原因となることがあります。

# **パソコンの電源を切る** 「 ■ (スタート)」をクリックする  $\frac{1}{\alpha+1}$ ∞ o 「 ① (電源)」-「シャットダウン」をクリッ

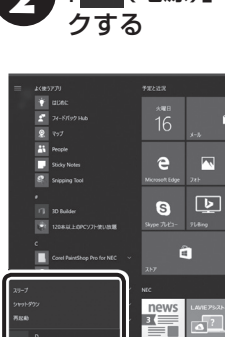

画面が暗くなり、電源ランプが消灯します。

ロック画面が表示されているときは、ロック画面をク リックしてサインインの画面を表示してから、画面右 下の (りをクリックしてください。

# 重要)

Windows Update、ドライバやアプリのインストール 後に再起動が必要な場合は、メッセージにしたがって 「再起動」を必ず実行してください。

# ご使用時の注意

#### **Officeモデルを ご購入いただいたお客様へ**

Word 2016やExcel 2016など「Microsoft Office」 のアプリをはじめて使用するときは、「Microsoft Office」のプロダクト キーの入力が必要となりま す。

ここでは、Officeモデルに搭載されている「Office Home & Business Premium」ま た は「Office Personal Premium」を「Microsoft Office」とし て説明しています。

# (1) 重要

Microsoft Officeのプロダクト キーの入力には、イン ターネットへの接続とMicrosoft アカウントが必要で す。まだの場合は「セットアップ後にMicrosoft アカウ ントの設定をする」(p.18)をご覧になり、Microsoft アカ ウントを取得してください。

# ◯ 】 耳雲 プロダクト キーについて

プロダクト キーは、添付の「Microsoft Office」のカー ドに記載されています。入力の際は、カードをお手元に ご用意ください。

# **プロダクト キーの入力について**

「Microsoft Office」に 含ま れ る ア プ リ(Word 2016、Excel 2016など)のいずれかひとつをは じめて起動するときに、プロダクト キーを入力しま す。

#### П 】重要】

- 入力手順は、マイクロソフト社によるアップデート などで変更される場合があります。その場合は、画 面の手順にしたがって入力をおこなってください。 プロダクト キーの入力手順がわからない場合は、「ア プリについて問い合わせる」(p.40)をご覧になり、マ イクロソフト社のサポート窓口にお問い合わせくだ さい。
- プロダクト キーを入力しない場合、はじめて起動し てから5日が過ぎると、使用できる機能が制限され ます。

●● | こんにちは。 始める前に…」と表示され<br>● お画面で「はじめに」をクリックする 2 プロダクト キー(25文字の英数字)を入 力し、「次へ」をクリックする

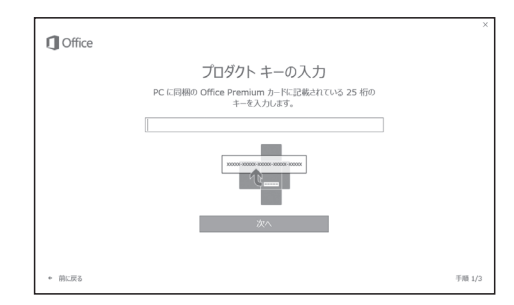

画面はモデルによって異なります。

- 3 「Microsoft アカウントでサインイン」 画面が表示されたら、「サインイン」をク リックする
- 4 表示された画面で、Microsoft アカウン トとパスワードを入力し「サインイン」を クリックする

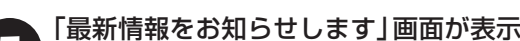

5 「最新情報をお知らせします」画面が表示 されたら、情報を受け取るかどうかを選 択し、「次へ」をクリックする

ライセンス認証がおこなわれます。しばらくすると 「最初に行う設定です。」の画面が表示されます。

6 「同意する」をクリックする

「Office 2016 へようこそ」画面が表示されます。

[(Officeのアプリ名) の使用を開始」を クリックする

(Officeのアプリ名)には起動したアプリ名(Word、 Excelなど)が表示されます。

#### ш 重要 ライセンス条項が表示されたら

「マイクロソフト ソフトウェア ライセンス条項」が表示 された場合は、条項の内容を確認、同意のうえ、画面の 指示にしたがって操作を進めてください。

### ■重要■ カードは大切に保管してください

再セットアップした場合は、プロダクト キー入力も再 度必要となります。「Microsoft Office」のカードは大 切に保管してください。

### **64 ビット版「Microsoft Office」の追加 について**

64ビット版「Microsoft Office」を使用するには、 専用のWebページからダウンロードしてインストー ルする必要があります。

詳しくは、「Microsoft Office」に含まれる各アプリ (「Word 2016」(「LAVIEアプリナビ」-「名前からア プリを探す」-「わ行」-「Word 2016」)など)をご覧く ださい。

### **お客様登録**

セットアップ完了後に表示されている「お客様登録 (ログインIDの取得)」で、画面の案内にしたがって お客様登録をしてください。

直接、NEC LAVIE公式サイトのマイページ (http://121ware.com/my/)で登録することも できます。

お客様登録の登録方法や、登録のメリットについて C 参照 「お客様登録をする|(p.38)

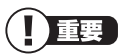

セットアップ時に「LAVIEアップデートなどNECの サービス・サポートの設定を有効にする」のチェックを 外した場合や、セットアップ後にインターネットに接続 した場合は、デスクトップに表示される「はじめの設定」 から「お客様登録 ご案内ページの表示」を適用してくだ さい。

### **光学ドライブについて**

このパソコンには光学ドライブは搭載されていま せん。DVDなどを再生したり、データのバックアッ プを取る場合は、別売の外付け光学ドライブ(PC-AC-DU008C)を別途ご購入ください。 次のアプリは、別売の外付け光学ドライブ(PC-AC-DU008C)が必要です。

・CyberLink Power2Go

# <sup>C</sup> この後の進め方

# **マニュアルガイド**

#### **●ユーザーズマニュアル**

『ユーザーズマニュアル』は、NEC LAVIE公式サイ トの「電子マニュアルビューア」に掲載されていま す。

インターネットに接続できるかたは、次のURLから 直接閲覧することができます。

(http://121ware.com/e-manual/m/nx/lv/201701/ pdf/um/v1/mst/853\_811190\_181\_a.pdf)

次のような情報が必要なときにご覧ください。

- ・再セットアップメディアの詳細情報
- ・トラブルが起きたときの解決方法
- ・パソコンのお手入れ方法

#### **● LAVIEアシスト**

パソコンなどの活用や製品、サービスについての情 報、マニュアルやよくあるお問い合わせの情報を提 供するアプリです。

「マニュアル」には、このパソコンの各機能、トラブ ルの対処法などが掲載されています。

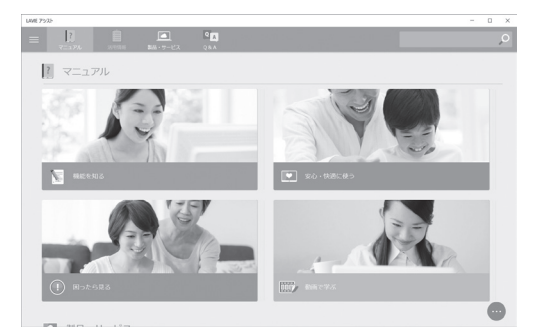

※画面は「マニュアル」をクリックしたときのものです。

「動画で学ぶ」の内容を表示するにはインターネット に接続している必要があります。

#### **● LAVIEアプリナビ**

パソコンの画面で見るマニュアルです。添付されて いるアプリの紹介などが掲載されています。

### (! )重要 追加してください

購入時の状態ではLAVIEアプリナビは追加されていま せん。「はじめの設定」から追加してください。 C<sub>S</sub> 参照 「LAVIEアプリナビを追加する」(p.19)

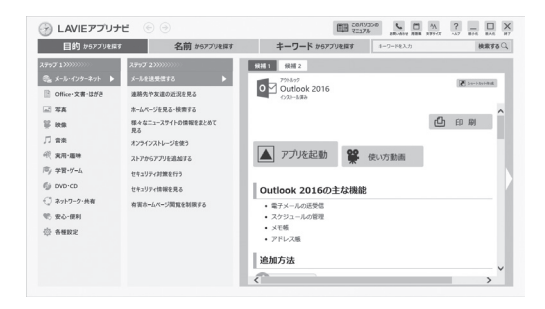

※ お使いのモデルにより、画面が異なる場合があります。

#### **NEC LAVIE公式サイト**

イ ン タ ー ネ ッ ト に 接続で き る か た は、NEC LAVIE公式サイトの「サービス&サポート」コー ナ ー(http://121ware.com/support/) で ト ラブルの解決情報を入手することもできます。

# 再セットアップについて

頻繁にエラーやフリーズが発生したり、動作が極端 に遅くなるなど、Windowsの状態が良くない場合 に、パソコンを購入時の状態や初期状態に戻すこと ができます。

購入時の状態に戻すには、「再セットアップメディ ア」を作成して「NECリカバリーツール」で再セット アップする必要があります。

初期状態に戻した場合は、購入時の状態ではなく、 Windowsの更新プログラムが適用された最新の状 態になります。

NECでは、「再セットアップメディア」を使って再 セットアップする方法を強くおすすめします。

#### Ţ ■重要■ 必要なデータはバックアップを

再セットアップをおこなうと、パソコンのデータや設定 が消えてしまいます。作業を始める前に、必要なデータ のバックアップや設定の控えを取ってください。

#### ■■ 再セットアップ中の注意

- SSDの空き領域が不足していると、再セットアップ ができない場合があります。『ユーザーズマニュア ル』第3章の「Q&A」-「その他のトラブル」-「再セッ トアップできない」をご覧になり、SSDの空き領域 を増やしてください。
- 外付けのハードディスクなどを接続したまま再セッ トアップをおこなうと、ハードディスク内のデータ が削除される場合があります。
- 通常、再セットアップをする場合は、市販の周辺機 器をすべて取り外してください。
- 故障の原因となりますので、再セットアップ中は 絶対に電源を切らないでください。 ご利用のモデルや再セットアップで選択するオプ ション、パソコンの状態などにより、再セットアッ プに長い時間がかかる場合があります。「このPCを 初期状態に戻しています(○○%)」と表示された状 態が長く続いても故障ではありません。

「再セットアップメディア」の再セットアップ以外の 使用方法、あらかじめバックアップを作成し、再セッ トアップ時に復元する方法など、再セットアップの種 類や注意事項、必要な準備については『ユーザーズマ ニュアル』の「第2章 再セットアップ」をご覧くださ い。

# **再セットアップメディアを 作成する**

### **再セットアップメディアとは**

パソコンを初期状態に戻す再セットアップは、SSD 内に準備されている専用のデータを使っておこな えますが、専用のデータが使えない、次のような場 合は「再セットアップメディア」が必要になります。

- ・SSDのデータを消去する場合
- ・Windowsを購入時の状態に戻す場合
- ・Windowsがまったく起動しない場合

再セットアップメディアは、「再セットアップメ ディア作成ツール」を使って、USBメモリーに作成 します。

万が一のときに備えて、パソコンが正常に動作して いるときに、再セットアップメディアを作成してお くことを強くおすすめします。

なお、作成できる再セットアップメディアは、1部 のみです。作成した再セットアップメディアは大切 に保管してください。

再セットアップメディア作成後は、SSDの空き領域 が増えます。

#### 再セットアップメディアの販売について

各機種用の再セットアップメディア(共通再セット アップ用メディア)を販売しています。お買い求めの 際は、メディアオーダーセンターのホームページをご 覧ください。 https://biz.ssnet.co.jp/nx-media/

#### **再セットアップメディア作成の準備**

このパソコンに入っている「再セットアップメディ ア作成ツール」を使って、再セットアップメディア を作成します。

再セットアップメディアの作成には、20 ~ 30分 程度かかります(モデルやその他の条件によって時 間は異なります)。

### 王要 必要なデータはバックアップを

再セットアップメディアは、ご購入時の製品構成以外で は、作成できないことがあります。

#### **未使用のUSBメモリーを準備する**

再セットアップメディアの作成には、USBメモリー が必要です。

- ・USBメモリーは、容量が16 ~ 32Gバイトのも のを、FAT32形式でフォーマットして使用して ください。USBメモリーをFAT32形式でフォー マットするには、「121ware.com」に記載の手順 (http://121ware.com/qasearch/1007/app/ servlet/relatedqa?QID=017840)で、「ファイル システム」の項目で「FAT32」を選択しフォーマッ トします。
- ・再セットアップメディアを複数のUSBメモリーに 分割して書き出すことはできません。

#### **市販の周辺機器(メモリ、プリンタ、ス キャナなど)を取り外す**

市販の周辺機器をすべて取り外してください。

#### **作成の手順を始める前に**

作成の手順を始める前に次の操作をおこなってく ださい。

・スクリーンセーバーが起動しないようにする 次の手順で設定を変更します。

① | ■ (スタート) | - | <sup>®</sup> (設定) | をクリックする ②「個人用設定」をクリックする ③「ロック画面」をクリックする ④「スクリーン セーバー設定」をクリックする ⑤「スクリーン セーバー」で「(なし)」を選び 「OK」をクリックする

#### ・インフォボードをスクリーンセーバーモードで起 動しないようにする

ガジェットモード(デスクトップ上の右上にウィ ンドウ状態で表示されている状態)の場合、次の 手順で設定を変更します。

- ① インフォボードの右下にある「 (設定) | をク リックする
- ②「スクリーンセーバー設定」をクリックする
- ③「自動起動を利用する」を「オフ」にする スクリーンセーバーモード(全画面で表示され ている状態)の場合は、画面右上にある「お(設 定)」をクリックして、「起動時間」をクリック するとガジェットモードの設定画面が表示さ れますので「自動起動を利用する」を「オフ」に してください。

#### ・省電力機能が動作しないようにする

### 次の手順で設定を変更します。 ① 「■ (スタート) | - 「 ® (設定) | をクリックする ②「システム」をクリックする ③「電源とスリープ」をクリックする ④「画面」と「スリープ」で「なし」を選ぶ

・起動中のアプリをすべて終了する(ウイルス対策ア プリなどを含む)

終了方法は、それぞれのアプリのヘルプなどをご覧 ください。

# (1) 重要

再セットアップメディアの作成中は、省電力状態にした り再起動したりしないでください。また、サインアウト、 ユーザーの切り換え、ロックなどの操作をしないでくだ さい。

### **再セットアップメディアの作成**

# とくに重要)

手順の途中で「ユーザー アカウント制御」画面が表示さ れた場合は、「はい」をクリックしてください。

# (事重)

作成できる再セットアップメディアは、1部のみです。 一度作成している場合は、メッセージが表示され、再 セットアップメディアを作成できません。

#### **USBメモリーで再セットアップメディ アを作成する**

ワイヤレスLANを使っているときは、操作の前にワ イヤレスLAN機能をオフにしてください。

ワイヤレスLAN機能のオフについて 「LAVIE アシスト」-「マニュアル」-「機能を知る」-「ネットワー ク」-「ワイヤレスLAN機能のオン/オフ」

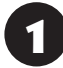

1 パソコン本体にACアダプタを接続する

2 「LAVIEアプリナビ」-「名前からアプリを 探す」-「さ行」-「再セットアップメディア 作成ツール」の「アプリを起動」をクリッ クする

#### 「USBメモリー」を選んで「次へ」をクリック する

再セットアップメディアの作成に必要なUSBメモ リーの容量が表示されます。

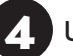

**USBメモリーをセットする** 

# 山重男

- 再セットアップメディアを複数のUSBメモリーに分 割して書き出すことはできません。
- USBメモリーの中には、実際に使用できる容量が表 示サイズ以下の場合があります。この場合は、再セッ トアップメディアを作成することはできません。

表示されたメッセージを確認して、「作成 開始」をクリックする

この後は画面の指示にしたがって操作してください。 作成完了のメッセージが表示されたら、「作成完了」 をクリックしてください。作成が完了したら、USB メモリーを取り外します。

# 나】重要 〕

- ●作成した再セットアップメディアは、 紛失・破損しな いように大切に保管してください。
- 再セットアップメディアを作成したあとは、「再セッ トアップメディア作成の準備」で変更した設定を元 に戻し、停止したアプリを起動しなおしてください。 特にウイルス対策アプリは、必ず起動してください。 インフォボードのスクリーンセーバー設定を元に戻 すには、インフォボードの右下にある「 。(設定)」 をクリックし、「スクリーンセーバー設定」の「自動 起動を利用する」を「オン」にしてください。

# **回復ドライブを作成する**

#### **回復ドライブとは**

パソコンを初期状態に戻す場合、通常はSSD内に 準備されている専用のデータを使っておこなえま すが、専用のデータが破損して使用できなくなった 場合でも、「回復ドライブ」を作成しておけばパソコ ンを初期状態に戻すことができます。

また、NECでは「再セットアップメディア」の作成 をおすすめしていますが、「再セットアップメディ ア」は1部しか作成できないため、紛失などに備え て、「回復ドライブ」を作成する方法があります。 回復ドライブは、USBメモリーに作成します。

#### **再セットアップメディアと回復ドライブの 違い**

再セットアップメディアと回復ドライブの主な違 いは次の通りです。

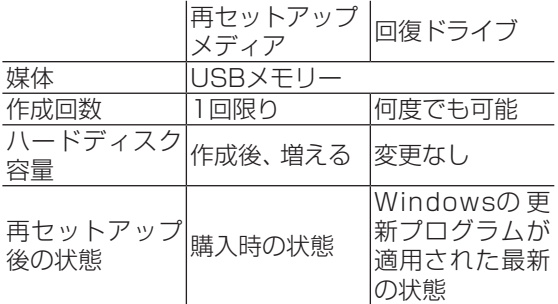

#### **回復ドライブ作成の準備**

回復ドライブの作成には、1~2時間程度かかりま す(モデルやその他の条件によって時間は異なりま す)。

# 重要】

回復ドライブは、ご購入時の製品構成以外では、作成で きないことがあります。

#### **USBメモリーを準備する**

- ・回復ドライブの作成には、USBメモリーが必要で す。USBメモリーは、容量が16 ~ 32Gバイトの ものを、FAT32形式でフォーマットして使用して ください。USBメモリーをFAT32形式でフォー マットするには、「121ware.com」に記載の手順 (http://121ware.com/qasearch/1007/app/ servlet/relatedqa?QID=017840)で、「ファイル システム」の項目で「FAT32」を選択しフォーマッ トします。
- ・回復ドライブを複数のUSBメモリーに分割して書 き出すことはできません。

#### **市販の周辺機器(メモリ、プリンタ、ス キャナなど)を取り外す**

市販の周辺機器をすべて取り外してください。

### **作成の手順を始める前に**

作成の手順を始める前に、「再セットアップメディ アを作成する」の「再セットアップメディア作成の 準備」-「作成の手順を始める前に」(p.24)の操作をお こなってください。

# 重要

回復ドライブの作成中は、省電力状態にしたり再起動し たりしないでください。また、サインアウト、ユーザー の切り換え、ロックなどの操作をしないでください。

### **回復ドライブの作成**

### 「とくに重要」

● 手順の途中で「ユーザー アカウント制御」画面が表 示された場合は、「はい」をクリックしてください。

### **回復ドライブを作成する**

ワイヤレスLANを使っているときは、操作の前にワ イヤレスLAN機能をオフにしてください。

ワイヤレスLAN機能のオフについて CCP参照>「LAVIE アシスト」-「マニュアル」-「機能を知る」-「ネットワー ク」-「ワイヤレスLAN機能のオン/オフ」

1 「 (スタート)」-「Windows システム ツール」-「コントロール パネル」をクリッ クする

「システムとセキュリティ」をクリックす る

- 「セキュリティとメンテナンス」をクリッ クする
- 

「回復」をクリックする

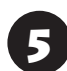

「回復ドライブの作成」をクリックする

- 6 「システム ファイルを回復ドライブに バックアップします。」にチェックがつい ていることを確認して「次へ」をクリック する
- ▼ 「USB フラッシュ ドライブの接続」と表<br>▼ 示されたら、USBメモリーをパソコンに セットする

# 10 重要 )

写真や動画に関するアプリ、「自動再生」画面、「ディス クの書き込み」画面などが表示された場合は、アプリを 終了したり、「自動再生」画面や「ディスクの書き込み」 画面を閉じてください。

# (1) 重要 )

- 回復ドライブを複数のUSBメモリーに分割して書き 出すことはできません。
- 回復ドライブを作成する際は、実際に利用可能な容 量が、画面に表示された容量以上のUSBメモリーが 必要です。USBメモリーの中には、実際に使用でき る容量が表示サイズ以下の場合があります。この場 合は、回復ドライブを作成することはできません。
- 

8 「USB フラッシュ ドライブの選択」と表 示されたら、セットしたUSBメモリーが 選択されていることを確認して、「次へ」 をクリックする

9 「回復ドライブの作成」と表示されたら、 内容を確認し、「作成」をクリックする

「回復ドライブの準備ができました」と表 示されたら、「完了」をクリックする

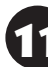

11 USBメモリーを取り外す

これで回復ドライブの作成は完了です。

### | 重要 |

- 作成した回復ドライブは、紛失・破損しないように大 切に保管してください。
- 回復ドライブを作成したあとは、「回復ドライブ作成 の準備」で変更した設定を元に戻し、停止したアプリ を起動しなおしてください。特にウイルス対策アプ リは、必ず起動してください。

インフォボードのスクリーンセーバー設定を元に戻 すには、インフォボードの右下にある「 ※ (設定)」 をクリックし、「スクリーンセーバー設定」の「自動 起動を利用する」を「オン」にしてください。

# **購入時の状態に戻す**

ここでは、作成した再セットアップメディアを使っ て、パソコンを購入時の状態に戻す方法を説明して います。

#### **再セットアップの準備をおこなう**

(!) 重要 バックアップを取ったデータの確認について この方法で再セットアップをおこなうと、設定によって は、SSDのデータがすべて失われます。操作を始める前 に、外部のディスクなどに大切なデータのバックアップ を取ってください。

再セットアップの前に、次の操作をおこなってくだ さい。

#### **① 必要なものを準備する**

- ・「Office Personal Premium」または「Office Home & Business Premium」のプロダクト キー (Officeモデルのみ)※
	- ※プロダクトキーは「Office Personal Premium」 または「Office Home & Business Premium」 のカードに記載されています。
- ・セットアップマニュアル(このマニュアル)

そのほか、このパソコンを購入後に自分でインス トールしたアプリに必要なCD-ROMなどを準備し てください。

#### **② バックアップを取ったデータの確認**

再セットアップをおこなうと、SSDのデータがす べて失われます。操作を始める前に、外部のディス クなどに大切なデータのバックアップを取ってく ださい。

なお、DVD-Rにバックアップを取るときは、別売の 外付け光学ドライブ(PC-AC-DU008C)が必要で す。また、外付けのハードディスクドライブにバッ クアップを取るときは、別途、市販の外付けハード ディスクドライブをご用意ください。

#### **③ 初回セットアップで使用した次の情報を控える**

- ・Microsoft アカウントの場合
	- Microsoft アカウントのメールアドレスとパス ワード
- ワイヤレスLANのネットワーク名(SSID)と. ネットワーク セキュリティ キー
- ・ローカル アカウントの場合

- ユーザー名とパスワード

#### 山重要】

- 再セットアップ後にバックアップしたデータを復元 する際、ユーザー アカウントが一致しないとデータ が復元できなくなります。
- 家族など、このパソコンを複数のユーザーで共有し ている場合、それらのユーザー アカウントも一緒に 控えておくことをおすすめします。
- ユーザー アカウントを控えるときは、「大文字と小 文字の区別」に注意してください。

初回セットアップ時にローカル アカウントでセット アップした後、Microsoft アカウントを取得した場合 は、新たに取得したMicrosoft アカウントでセット アップすることもできます。

#### **④ インターネットの設定を控える**

インターネットの設定も初期化されるため、次の項 目を控えてください。プロバイダの会員証に情報が 書かれている場合は、会員証を準備してください。

- ・ユーザー ID
- ・パスワード
- ・電子メールアドレス
- ・メールパスワード
- ・プライマリDNS
- ・セカンダリDNS
- ・メールサーバー
- ・ニュースサーバー

また、必要に応じてワイヤレスLANの設定を控えて ください。

#### **⑤ BIOS(バイオス)の設定を初期値に戻す:初期値 を変更している場合のみ**

BIOS(バイオス)の設定を変更している場合は、 BIOSセットアップユーティリティを起動して、変 更した内容をメモしてから、設定を初期値に戻して ください。この作業は、BIOSの設定を変更してい ない場合は必要ありません。

手順について詳しくは「困ったときには」の「BIOS の設定を変更後、Windowsが起動しなくなった」 (p.36)をご覧ください。また、ハードディスク(内蔵 SSD)を起動する順番を変更している場合はご購入 時の状態に戻してください。

BIOSセットアップユーティリティについて LGP参照> 「LAVIEアシスト」-「マニュアル」-「機能を知る」- 「BIOS(バイオス)」-「ハードウェア環境の設定」

#### **⑥ 市販の周辺機器(メモリ、プリンタ、スキャナな ど)を取り外す**

市販の周辺機器をすべて取り外し、『セットアップ マニュアル』で取り付けた機器のみ接続している状 態にしてください。

メモリースロットなどにもメディアがセットされ ていないか確認してください。セットされている場 合は、すべて取り出してください。

#### **ほセットアップメディアを使った 再セットアップ手順**

- 再セットアップを始めたら、手順どおり最後まで操 作してください。中断したときは、最初からやりな おしてください。
- 通常、再セットアップをする場合は、市販の周辺機 器をすべて取り外してください。

作成した再セットアップメディアを用意 する

2 パソコン本体にACアダプタを接続する

3 パソコンに再セットアップメディアを セットする

写真や動画に関するアプリ、「自動再生」画面などが 表示された場合は、アプリを終了したり、「自動再 生」画面を閉じてください。

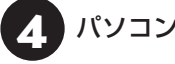

4 パソコンを再起動する

5 NECロゴ画面が表示されたら【F2】を何 度も押す

BIOSセットアップユーティリティが表示されます。

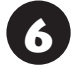

6 【→】、【←】で「Exit」メニューを表示する

7 【↓】、【↑】で「Boot Override」欄にある 再セットアップメディアのデバイス名を 選んで【Enter】を押す

通常は「Windows Boot Manager」と手順3でセッ トした再セットアップメディアのデバイスの2つが 表示されます。「Windows Boot Manager」以外 のデバイスを選んでください。 NECロゴが表示され、「キーボードレイアウトの選 択」の画面が表示されます。

# 重要】

通常のようにパソコンが起動してしまった場合は、再 セットアップメディアのデバイスを選択しなかったこ とが考えられます。手順4からやりなおしてください。

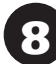

8 「Microsoft IME」をクリックする

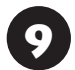

「オプションの選択」が表示されたら、「ト ラブルシューティング」をクリックする

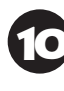

10「トラブルシューティング」が表示された ら、「NECリカバリーツール」をクリック する

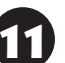

◆ 「回復ツール」が表示されたら、<br>● TWindows 10」をクリックする

「回復ツール」は「NECリカバリーツール」と表示さ れる場合があります。

また、回復キーの入力画面が表示された場合は、「こ のドライブをスキップする」をクリックしてくださ い。

●● 「NECリカバリーツール」が表示された<br>● ら、「再セットアップ」をクリックする 再セットアップが始まります。

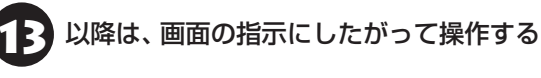

### ■重要】

● 再セットアップ中はパソコンの電源を切らないでく ださい。電源を切ると、パソコンが正常に動作しな くなることがあります。

● 再セットアップの方法によっては、次のようなセ キュリティチップ(TPM)のクリアについての確認画 面が表示される場合があります。画面の指示にした がって、セキュリティチップをクリアしてください。 なお、この画面が表示されても問題や故障ではあり ません。

セキュリティチップクリア確認画面の例 ※お使いのモデルにより、表示内容は一部異なります。

A configuration change was requested to Clear this computer's TPM (Trusted Platform Module)

WARNING: Clearing erases information stored on the TPM. You will lose all created keys and access to date encrypted by these keys.

Press F12 to Clear the TPM

Press ESC to reject this change request and continue.

この画面例の場合は、【F12】を押すことでセキュリ ティチップをクリアします。

【Esc】を押してキャンセルすることもできますが、再 起動すると、再度この画面が表示される場合がありま すので、セキュリティチップをクリアしてください。 また、セキュリティチップクリア確認画面が表示され ない場合は、「再セットアップが完了したら」(p.30)を ご覧になり、セットアップ後にセキュリティチップの クリアをおこなうことをおすすめします。

再セットアップが完了すると、「法的文書をお読み ください」の画面が表示されます。

「キーボードレイアウトの選択」画面が表示された 場合は、[Microsoft IME]を選択し、次に表示され る「オプションの選択」画面で「続行」を選択すると、 「法的文書をお読みください」の画面が表示されま す。

この後は、「再セットアップが完了したら」(p.30)をご 覧ください。

### **再セットアップが完了したら**

再セットアップが完了したら、「パソコンをセット アップする」(p.11)ご覧になり、セットアップをおこ なってください。

セットアップの途中で、アプリのインストール画面 が表示されることがあります。セットアップ完了後 に自動的に再起動しますので、そのままお待ちくだ さい。

その後、次の①~⑥をおこなってください。

# 19 重要 )

- 再セットアップ完了後に、Bluetoothマウスが添付 されているモデルで「マウス接続設定」が表示された 際に、設定を開始しても、「Bluetooth デバイスの管 理」画面が表示されなかったり、途中で画面が表示さ れなくなる場合があります。その場合は、パソコン を再起動させてから、設定をおこなってください。
- メディアオーダーセンターで購入した再セットアッ プディスクを使った再セットアップについて、詳し くは再セットアップディスクに添付のマニュアルを ご覧ください。

#### **① セキュリティチップをクリアする**

再セットアップ時に「すべてを削除する」を選択し たときや、再セットアップメディアを使用して再 セットアップしたときに、セットアップ中にセキュ リティチップのクリアをおこなっていない場合は、 セキュリティチップのクリアをおこなうことをお すすめします。

# (4) 重要 )

Windows 10 ProのBitLocker ドライブ暗号化を使用 していた場合は、BitLocker ドライブ暗号化を無効に してからセキュリティチップのクリアをおこなってく ださい。

「■ (スタート)」をクリックし、「 心 (電 源)」-「シャットダウン」をクリックする パソコンの電源が切れて、電源ランプが消灯しま す。

電源スイッチを押す

3 「 (スタート)」-「Windows システム ツール」-「ファイル名を指定して実行」を クリックする

#### 4 「名前」に「tpm.msc」と入力し、「OK」を クリックする

「コンピューターのトラステッド プラットフォーム モジュール(TPM)の管理」画面が表示されます。

5 メニューの「操作」-「TPM をクリア」を クリックする

# 「再起動」をクリックする

サインアウトする旨のメッセージが表示され、自動 的に再起動します。

「閉じる」をクリックする必要はありません。

7 再起動後、【F12】を押す確認画面が表示 された場合は【F12】を押す

パソコンが再起動します。

8 「コンピューターのトラステッド プラット フォーム モジュール(TPM)の管理(ロー カル コンピューター)」画面を閉じる

これでセキュリティチップのクリアは完了です。

#### **② 「Microsoft Office※」のプロダクト キーを入 力する(Officeモデルをお使いの場合)**

セットアップ後にはじめてMicrosoft Officeを使 用するときは、「Officeモデルをご購入いただいた お客様へ」(p.21)をご覧ください。

※こ こ で は、「Office Personal Premium」ま た は. 「Office Home & Business Premium」を 「Microsoft Office」と呼んでいます。

#### **③ 周辺機器を取り付ける**

市販のメモリ、プリンタ、スキャナなどの周辺機器を 取り付け、設定しなおします。ご利用の周辺機器に 添付のマニュアルをご覧になり作業してください。

#### **④ 市販のアプリをインストールしなおす**

パソコンに市販のアプリをインストールしていた 場合は、各アプリに添付のマニュアルにしたがって インストールをおこなってください。

#### **⑤ バックアップを取ったデータを復元する**

DVD-RやCD-R、外付けのハードディスクなどにコ ピーしたデータを、パソコンにコピーまたは移動し てください。

音楽データなどの著作権保護されたデータについ ては、データをバックアップしたアプリなどで復元 してください。

## 小重要】

- 複数のユーザーのデータをバックアップしていた場 合は、ユーザーごとにデータを復元する必要がありま す。スタート画面で画面上部のユーザー アカウント をクリックし、切り換えたいアカウント名をクリック して別のユーザーで再度サインインし、ユーザーごと にデータを復元してください。
- 複数のユーザーのデータを復元する場合は、復元す るユーザー アカウントがあらかじめ作成されている 必要があります。作成していない場合は、控えてお いたユーザー アカウントをもとにユーザー アカウ ントを作成してください。
- **⑥ Windowsやウイルス対策アプリなどを最新の 状態にする**

必要に応じて、Windows Updateやその他のアプ リのアップデートをおこなってください。また、ウ イルス対策アプリを最新の状態にしてください。 詳しくは、「このパソコンを最新の状態にする」(p.20) や、各アプリのヘルプおよびマニュアルをご覧くだ さい。

これで再セットアップの作業は完了です。

# **初期状態に戻す**

ここでは、パソコンのSSD内に準備された専用の データを使って、パソコンを初期状態に戻す方法を 説明しています。

#### **再セットアップの準備をおこなう**

再セットアップの前に、「購入時の状態に戻す」の 「再セットアップの準備をおこなう」(p.28)の操作を おこなってください。

#### **初期状態に戻す手順**

ここではBIOSセットアップユーティリティから再 セットアップの画面を表示する方法を説明します。

「■(スタート)|-「 ※ (設定)| をクリックし、「更新 とセキュリティ」-「回復」をクリックして、「このPCを 初期状態に戻す」の「開始する」をクリックして、初期 状態に戻すこともできます。

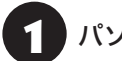

#### 1 パソコン本体の電源を切る

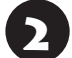

2 パソコン本体にACアダプタを接続する

3 パソコン本体の電源を入れ、電源ランプ が点灯したら、BIOSセットアップユー ティリティが表示されるまで【F2】を何度 も押す

BIOSセットアップユーティリティが表示されます。

#### 4 【→】、【←】で「Exit」メニューを表示し、 【↓】、【↑】で「HDD Recovery」を選ん で【Enter】を押す

確認の画面が表示された場合は、「Yes」を選んで 【Enter】を押してください。

「キーボードレイアウトの選択」が表示された場合 は、「Microsoft IME」をクリックしてください。

5 「オプションの選択」が表示されたら、「ト ラブルシューティング」をクリックする

6 「トラブルシューティング」が表示された ら、「このPCを初期状態に戻す」をクリッ クする

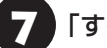

「すべて削除する」をクリックする

「ファイルの削除のみ行う」をクリックす る

### 小重要】

● 通常は、「ファイルの削除のみ行う」を選択してくだ さい。

「ドライブを完全にクリーンアップする」を選択する とセットアップ完了までに非常に長い時間がかかる 場合があります。このオプションは装置の売却・譲渡 の際にご活用ください。

● この手順の前に、「PCにはドライブが複数あります」 と表示された場合は、「Windowsがインストールさ れているドライブのみ」を選択してください。

#### 「初期状態に戻す」をクリックする

再セットアップが始まります。

再セットアップが完了後、パソコンが再起動しま す。

この後は、「再セットアップが完了したら」(p.30)をご 覧ください。

# 小重要】

- 「個人用ファイルを保持する」 で再セットアップした 場合、セットアップの手順が異なります。画面の指 示にしたがってください。
- 再セットアップの方法によっては、次のようなセキュ リティチップ(TPM)のクリアについての確認画面が 表示される場合があります。画面の指示にしたがっ て、セキュリティチップをクリアしてください。 なお、この画面が表示されても問題や故障ではあり ません。

#### セキュリティチップクリア確認画面の例

※お使いのモデルにより、表示内容は一部異なります。

A configuration change was requested to Clear this computer's TPM (Trusted Platform Module)

WARNING: Clearing erases information stored on the TPM. You will lose all created keys and access to date encrypted by these keys.

Press F12 to Clear the TPM

Press ESC to reject this change request and continue.

この画面例の場合は、【F12】を押すことでセキュリ ティチップをクリアします。

【Esc】を押してキャンセルすることもできますが、再 起動すると、再度この画面が表示される場合がありま すので、セキュリティチップをクリアしてください。 また、セキュリティチップクリア確認画面が表示され ない場合は、「再セットアップが完了したら」(p.30)を ご覧になり、セットアップ後にセキュリティチップの クリアをおこなうことをおすすめします。

## **回復ドライブを使って 初期状態に戻す**

ここでは、作成した回復ドライブを使って、パソコ ンを初期状態に戻す方法を説明しています。

#### **再セットアップの準備をおこなう**

再セットアップの前に、「購入時の状態に戻す」の 「再セットアップの準備をおこなう」(p.28)の操作を おこなってください。

#### **回復ドライブを使った再セットアップ手順**

#### (1) 重要)

- 再セットアップを始めたら、手順どおり最後まで操 作してください。中断したときは、最初からやりな おしてください。
- 通常、再セットアップをする場合は、市販の周辺機 器をすべて取り外してください。

作成した回復ドライブ(USBメモリー)を 用意する

パソコン本体の電源を切る

3 ACアダプタを接続する

ACアダプタの接続について ※ 参照 「ACアダプタを接 続する」(p.10)

回復ドライブをパソコンにセットする

5 パソコン本体の電源を入れ、電源ランプ が点灯したら、BIOSセットアップユー ティリティが表示されるまで【F2】を何度 も押す

BIOSセットアップユーティリティが表示されま す。

**6 | → | 、 |← | で | Exit | メニューを表示する** 

# 7 【↓】、【↑】で「Boot Override」欄にあ る回復ドライブのデバイス名を選んで 【Enter】を押す

通常は「Windows Boot Manager」と手順4でセッ トした回復ドライブのデバイスの2つが表示されま す。「Windows Boot Manager」以外のデバイス を選んでください。

パソコンが再起動します。

# (り垂り)

通常のようにパソコンが起動してしまった場合は、回復 ドライブのデバイスを選択しなかったことが考えられ ます。一度、パソコンの電源を切り、手順5からやりな おしてください。

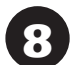

8 「キーボードレイアウトの選択」が表示さ れたら、「Microsoft IME」をクリックす る

9 「オプションの選択」が表示されたら、「ト ラブルシューティング」をクリックする

10「トラブルシューティング」が表示された ら、「ドライブから回復する」をクリック する

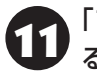

「ファイルの削除のみ行う」をクリックす る

# (1)重要)

通常は「ファイルの削除のみ行う」を選択してください。 「ドライブを完全にクリーンアップする」を選択すると セットアップ完了までに非常に長い時間がかかる場合 があります。このオプションは装置の売却・譲渡の際に ご活用ください。

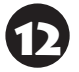

12 以降は、画面の指示にしたがって操作す る

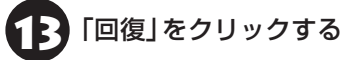

再セットアップが始まります。

# 【】重要】

● 再セットアップ中はパソコンの電源を切らないでく ださい。電源を切ると、パソコンが正常に動作しな くなることがあります。

● 再セットアップの方法によっては、次のようなセキュ リティチップ(TPM)のクリアについての確認画面が 表示される場合があります。画面の指示にしたがっ て、セキュリティチップをクリアしてください。 なお、この画面が表示されても問題や故障ではあり ません。

セキュリティチップクリア確認画面の例 ※お使いのモデルにより、表示内容は一部異なります。

A configuration change was requested to Clear this computer's TPM (Trusted Platform Module)

WARNING: Clearing erases information stored on the TPM. You will lose all created keys and access to date encrypted by these keys.

Press F12 to Clear the TPM Press ESC to reject this change request and continue.

この画面例の場合は、【F12】を押すことでセキュリ ティチップをクリアします。

【Esc】を押してキャンセルすることもできますが、再 起動すると、再度この画面が表示される場合がありま すので、セキュリティチップをクリアしてください。 また、セキュリティチップクリア確認画面が表示され ない場合は、「再セットアップが完了したら」(p.30)を ご覧になり、セットアップ後にセキュリティチップの クリアをおこなうことをおすすめします。

再セットアップが完了すると、「法的文書をお読み ください」の画面が表示されます。回復ドライブを パソコンから取り外してください。 「キーボードレイアウトの選択|画面が表示された 場合は、回復ドライブを取り外してください。 その後、[Microsoft IME]を選択し、次に表示され

る「オプションの選択」画面で「続行」を選択すると、 「法的文書をお読みください」の画面が表示されま す。

この後は、「再セットアップが完了したら」p.30)をご 覧ください。

# 困ったときには

# **トラブル解決への道**

トラブル解決の秘訣は、冷静になることです。何が起こったのか、原因は何か、落ち着いて考えてみましょう。 パソコンから煙が出たり、異臭や異常な音がしたり、手で触れないほど熱かったり、その他パソコンやディ スプレイ、ケーブル類に目に見える異常が生じた場合は、すぐに電源を切り、電源コードのプラグをコンセ ントから抜き、ACアダプタを取り外して、NECサポート窓口(121コンタクトセンター)にご相談ください。

# **1 まずは、状況を把握する**

#### **◇ しばらく様子を見る**

あわてて電源を切ろうとしたり、キーボードのキーを押したりせず、しばらくそのまま待ってみましょう。パ ソコンの処理に時間がかかっているだけかもしれないからです。

パソコンのディスプレイに何かメッセージが表示されているときは、そのメッセージを紙に書き留めておきま しょう。原因を調べるときや、ほかの人やサポート窓口などへの質問の際に役立つ場合があります。

#### **◇ 原因を考えてみる**

トラブルが発生する直前にどのような操作をしたか、操作をまちがえたりしなかったか、考えてみましょう。電源を 入れ忘れていた、ケーブルが抜けていたなど、意外に単純な原因である場合も多いのです。

**◇操作をキャンセルしてみる** 

たとえばアプリを使っていて障害が起きたとき、「元に戻す」「取り消し」「キャンセル」などの機能があったら、 それを使ってみてください。

**◇ Windowsをいったん終了してみる**

いったんWindowsを終了して、もう一度電源を入れなおしただけで問題が解決する場合があります。

#### **2 当てはまるトラブル事例がないか、マニュアルで探してみる**

**◇ 『ユーザーズマニュアル』の「第3章 トラブル解決Q&A」**

**◇ 使用中のアプリや周辺機器のマニュアル**

### **3 インターネットでトラブル事例を探してみる**

**◇ NEC LAVIE公式サイトの「サービス&サポート」**

Q&A情報やウイルス/セキュリティ情報など、いろいろなサポート情報を見ることができます。 http://121ware.com/support/

#### **◇ アプリや周辺機器の開発元のホームページ**

お使いのアプリや周辺機器のメーカーのホームページでも、Q&A情報が提供されている場合があります。

#### **それでも駄目なら、サポート窓口に電話する**

どうしても解決できないときは、サポート窓口に問い合わせてみましょう。トラブルの原因がアプリや周辺機器 にあるようならば、それぞれの開発元に問い合わせます。NECサポート窓口(121コンタクトセンター)につい ては、「NECのサポート窓口に電話する」(p.40)をご覧ください。

#### **トラブルの事例**

ここではパソコンの電源が入らなかったり、異臭や 異常な音がしたりといった場合の緊急の対処法を 記載しています。より詳しい情報やそのほかのトラ ブルに関しては、次のマニュアルなどを参照してく ださい。

#### **●次のホームページからダウンロードできる『ユー ザーズマニュアル』の「第3章 トラブル解決 Q&A」**

(http://121ware.com/e-manual/m/nx/lv/201701/ pdf/um/v1/mst/853\_811190\_181\_a.pdf)

#### **●使用中のアプリや周辺機器のマニュアル**

NECサポート窓口(121コンタクトセンター)の お問い合わせ先 Ce 参照> 「NECのサポート窓口に 電話する」(p.40)

# **パソコンがおかしいとき**

#### **●パソコンから煙や異臭、異常な音がする。手で触 れないほど熱い。パソコンやケーブル類に目に見 える異常が生じた**

すぐに電源を切って、電源コードのプラグをコンセ ントから抜き、NECサポート窓口(121コンタクト センター)にお問い合わせください。電源が切れない ときは、パソコン本体の電源スイッチを4秒以上押 し続けてください。

#### **●パソコンが熱をもっている**

パソコンの起動時や多くの処理を同時におこなっ ているときには、内部温度が上がることがあります が、故障ではありません。

あまりにもパソコンが熱いときは、NECサポート窓 口(121コンタクトセンター)へお問い合わせくだ さい。

#### **電源について**

#### **● 電源スイッチを押しても電源が入らない**

ACアダプタを接続して使うか、バッテリを充電し てから使ってください。ACアダプタを接続してか ら電源を入れても電源ランプが点灯しないときは、 パソコンの故障が考えられます。NECサポート窓 口(121コンタクトセンター)へお問い合わせくだ さい。

**●ディスプレイに何も表示されない** 

次の対処方法をお試しください。

- ・キーボードのキー(【Shift】など)を押すか、NX パッドが使用できる場合はNXパッドに触れてみ てください。
- ・パソコン本体の電源スイッチを押してください。 画面が表示されるときは、電源が切れていたか、 パソコン本体の省電力機能が働いて省電力状態に なっていたものと考えられます。
- ・外部ディスプレイを接続し、画面の出力先を外部 ディスプレイに設定しているときは、パソコンの 液晶ディスプレイには画面が表示されません。キー ボードの【Fn】+【F3】を押すか、【■】を押したまま 【P】を押して表示される画面で【P】【↑】【↓】を使っ て画面の出力先を変更し、【Enter】を押してくださ い。また、いったんパソコンの電源を切り、接続し ている外部ディスプレイを外してから起動すると、 画面の出力先は自動的にパソコンの液晶ディスプ レイに変更されます。接続している外部ディスプ レイとの接続や電源が入っていることも、あわせ て確認してください。
- ・休止状態のときに周辺機器を接続したり、接 続されていた周辺機器を取り外したりすると、 Windowsが起動しなくなることがあります。そ の場合は、周辺機器の接続をもとの状態に戻して 電源スイッチを押してください。

#### **BIOSの設定を変更後、Windowsが起 動しなくなった**

次の手順を見てシステムの設定をご購入時に戻し てください。

#### **1**市販の周辺機器を取り付けているときは、取り外 **して、ご購入時の状態に戻す**

#### **<sup>8パソコン本体の電源を入れ、電源ランプが点灯し**</sup> **たら、BIOSセットアップユーティリティが表示 されるまで【F2】を何度も押す**

BIOSセットアップユーティリティが起動しない 場合は、いったん電源を切り、本体の電源を入れ た直後にBIOSセットアップユーティリティが起 動するまで、【F2】を繰り返し押してください。

#### **❸ 【F9】を押す**

#### **45 みまいた画面で「Yes」を選んで[Enter]を 押す**

システムの設定が初期値に戻ります。

#### **❺ 【F10】を押す**

#### **©表示された画面で「Yes」を選んで【Enter】を 押す**

システムの設定が保存されて、自動的に再起動し ます。

## **パスワードについて**

**●パスワードがまちがっているというメッセージ が表示される**

キャップスロックやニューメリックロックの状態が パスワード設定時と異なっていると、パスワードが 正しく入力できない場合があります。ランプなどで キャップスロックやニューメリックロックの状態を 確認して、パスワードを設定したときと同じ状態に してからパスワードを入力しなおしてください。

#### **● Microsoft アカウントのパスワードを忘れてし まった**

オンラインでリセットすることができます。詳しく はマイクロソフト社のWebをご覧ください。

#### ( ∏ 】重要

リセット後に設定した新しいパスワードでサインイン するには、このパソコンがインターネットに接続してい る必要があります。

#### **● ローカル アカウントのパスワードを忘れてし まった**

一度パスワードをまちがえると(または何も入力し ないで→ をクリックすると)、「パスワードが正しく ありません。入力し直してください。」と表示される ので「OK」をクリックします。もし、そのユーザー のパスワードを設定したときに「ヒント」を設定し ていれば、次の画面でその「ヒント」が表示されま す。これを手がかりにパスワードを思い出してくだ さい。

または、このパソコンの管理者権限を持った、ほか のユーザー名を登録してあれば、そのユーザー名で サインインし、次の手順でパスワードを設定しなお すことができます。

**❶ 「■ (スタート)」を右クリックする ❷ 「コントロール パネル」をクリックする ❸ 「ユーザー アカウント」をクリックする ❹ 「ユーザー アカウント」をクリックする ❺ 「別のアカウントの管理」をクリックする** 表示された画面で、パスワードを忘れてしまった ユーザーをクリックし、「パスワードの変更」でパス ワードを設定しなおしてください。

上記の対処方法で解決しない場合、パソコンの再 セットアップが必要になります。

再セットアップについて CCP参照 「再セットアップに ついて」(p.23)

#### **BIOS(バイオス)セットアップユーティ リティで設定したパスワードを忘れてし まった**

BIOSセットアップユーティリティで設定したパス ワードを忘れてしまった場合は、BIOSセットアッ プユーティリティを起動できません。NECサポート 窓口(121コンタクトセンター)にご相談ください。

# サービス&サポートの ご案内

# **お客様登録のお願い**

 $\bullet$   $\bullet$   $\bullet$ 

「お客様登録」とは、お名前、電話番号、パソコ ンの型番、製造番号、購入年月日などの情報を、 NEC LAVIE公式サイトに登録することです。NEC LAVIE公式サイトでは「お客様登録」することで、さ まざまなメリットを提供しています。

#### **登録のメリット**

#### **1 登録料・会費無料**

登録料や会費は無料です。 法人のお客様としてご使用の場合も、登録をおすす めします。

#### **2 電話での「使い方相談」**

お客様登録をしていただくことで、お電話での「使 い方相談」をご利用いただけます。 お電話の方法や相談できる内容については、「NEC のサポート窓口に電話する」(p.40)をご覧ください。

#### **3 あなただけのマイページ**

マイページは、あなた専用のページです。 登録した商品を元に、あなたのパソコンに合ったサ ポートやサービスに関する情報が表示されます。

#### **4 NEC Directの優待サービス&ポイントもGet**

NEC Directの優待サービスでお買い物。ポイント ももらえます。

NEC商品を登録されているお客様は、NEC Direct の優待サービスが受けられます。

#### **その他の特典**

#### 買い取りサービス

インターネットから簡単に買い取りサービスに 申し込めます。

#### **メールニュース**

商品広告・活用提案・サポート・キャンペーンなどの 情報をお届けします。

※サービス内容などは予告なしに変更される場合が あります。

パソコン本体以外の商品の「使い方相談」の無料期間 は、各商品の保証書に記載の保証期間となります。

#### **お客様登録をする**

# 山重要】

- 次の手順をおこなうにはインターネット接続環境が 必要です。
- すでにご登録済みのお客様や121wareお客様登録 番号をお持ちのかたは、新規登録をする必要はあり ません。「マイページ」上部の「ご購入商品を登録し てください 保有商品の追加登録はこちらから」をク リックし、必要事項を記入してください。

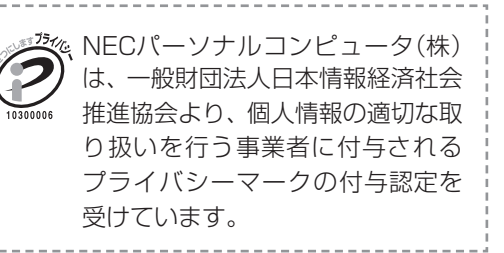

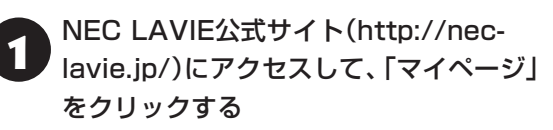

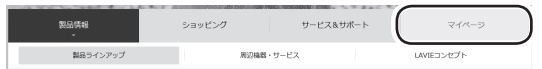

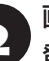

2 画面の説明をお読みになり、「初めてのご 登録はこちらから1をクリックする

お客様登録 (ログインIDの取得) 初めてのご登録は  $\blacksquare$ 4大特典

「ログインID」で、NEC LAVIE公式サイト(121ware お よ びNECパ ソ コ ン シ ョ ッ ピ ン グ サ イ ト「NEC Direct」)をご利用いただけます。

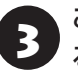

■ つる利用規約を確認し、「上記3件に同意する」<br>■ つって こうしゅう こうから 「次に進む」 をクリックする

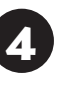

2. 「ご希望ログインID」や「パスワード」な<br>2. どの必要事項を入力し、入力した内容に 誤りがないか確認してから、「この内容で 登録する」をクリックする

# 重要

お使いのパソコンの型番、製造番号、ご購入年月日、お 電話番号など必要事項をすべて記入してください。 ※Eメールによるサポート情報が必要なかたは、Eメー ルアドレスを入力してください。

## 5 登録内容を確認する

画面に表示された「121wareお客様登録番号」を下 の欄にメモしてください。

121wareお客様登録番号(10桁の数字)

ご購入いただいた商品の「型番」や「製造番号」、「購 入年月日」を下の欄にメモしてください。

型 番

製造番号

購入年月日

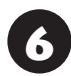

6 「次に進む」をクリックする

内容を確認し、「マイページ」をクリック する

登録が完了したら、121wareがEメールで登録完 了通知をお送りいたします。

登録情報の追加・変更はマイページ(http://121ware. com/my/)でおこなえます。

# **お客様登録に関するお問い合わせ先**

「121ware(ワントゥワンウェア)登録センター」 電話: 0120-469-121(携帯電話・PHSで も ご利用になれます) 受付時間:9:00 ~ 17:00(平日)  $9:00 \sim 12:00$  13:00 ~ 17:00(十·日·祝日) ※弊社指定休業日を除く ※システムメンテナンスのため、サービスを休止させ ていただく場合があります。

サービス内容などは予告なしに変更することがあ ります。最新の情報については、NECパーソナル 商品総合情報サイト121ware(http://121ware. com/)をご覧ください。

# **アプリについて 問い合わせる**

アプリによってお問い合わせ先が異なります。ご注 意ください。

#### **アプリのお問い合わせ先について**

**1 アプリ会社が直接サポートするアプリ** その提供会社のサポート窓口までお問い合わせく ださい。

**2 NECサポート窓口でサポートするアプリ** 上記以外のアプリはNECサポート窓口(121コン タクトセンター)でサポートいたします。Windows (オペレーションシステム)もこれに含まれます。

### **アプリ会社が直接サポートするアプリ**

アプリ会社が直接サポートするアプリのサポート 窓口は、「LAVIEアプリナビ」の右上の「お問い合わ せ」で表示される「添付アプリのサポート窓口一覧」 をご覧ください。

「LAVIEアプリナビ」の「添付アプリのサポート窓口 一覧」に記載されていないアプリについては、NEC LAVIE公式サイトの「パソコン添付アプリケーショ ンのお問い合わせ窓口一覧」をご確認ください。 **http://121ware.com/navigate/support/info/othervendor/**

**NECのサポート窓口に 電話する**

**121コンタクトセンター**

### **テクニカルサポート**

NEC製のパソコン・周辺機器、ソフトウェアに関する 設定方法や使い方、故障診断、修理受付などのテク ニカルサポートをおこないます。

# 1 重要

ご利用には、お客様登録(お名前、電話番号、パソコンの 型番、製造番号、購入年月日の登録)が必要です。お客様 登録の方法は「お客様登録をする」(p.38)をご覧ください。

#### **●電話サポート予約サービス**

ご指定の日時に「121コンタクトセンター」からお 電話を差し上げるサービスです。お客様のご都合の よい日時をインターネットでご予約いただけます。 ※ご予約はNEC LAVIE公式サイト(http://121ware. com/support/reserve-tel/)からおこなえます。

※予約状況により、お客様のご都合のよい日時に予約 できない場合がございます。ご了承ください。

# **その他の相談**

#### **●購入相談**

新しいパソコンや周辺機器のご購入についてご相 談いただけます。

#### **●回収・リサイクル窓口**

不要になったNEC製パソコンの回収・リサイクルに 関する問い合わせ窓口です。

### **お問い合わせ先**

### **121コンタクトセンター 0120-977-121**

音声ガイダンスにしたがって、窓口番号を選択して ください。

携帯·PHS·IP電話用0570-000-121(ナビダイ ヤル:通話料お客様負担)へ

ナ ビ ダ イ ヤ ル を ご 利用に な れ な い 場合は03- 6670-6000(通話料お客様負担)へ

※電話番号をよくお確かめの上おかけください。

※システムメンテナンスのため、サービスを休止させ ていただく場合があります。

※記載されたサービス内容などは予告なしに変 更することがあります。最新の情報について は、NEC LAVIE公 式 サ イ ト(http://121ware. com/121cc/)をご覧ください。

#### **電話サポートを上手に使うコツ**

#### **① 事前に質問内容を整理する**

このパソコンには「PC修理チェックシート」が添付 されています。

パソコンの機種やトラブルの内容、直前に何をして いたか、などを「PC修理チェックシート」に書き留 めておくと、技術スタッフとスムーズにやりとりで きます。

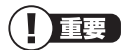

●「PC修理チェックシート」は、NEC LAVIE公式サイ ト((http://121ware.com/support/repair/) → サービスのご案内 →3 修理を申し込む)でも入手で きます。

● 修理約款をご一読ください。修理約款はPC修理 チェックシートの末尾に記載されています。

#### **② パソコンのそばから電話する**

技術スタッフが電話で誘導して操作してもらうこ とが多いので、できれば、パソコンを操作できる場 所から電話してください。

#### **③ マニュアルを手元に置く**

このパソコンや周辺機器、アプリなどのマニュアル (取扱説明書)を手元に集めてから電話していただ くと、技術スタッフとのやりとりに役立ちます。

#### **気持ちよくやりとりするために**

#### **● 落ち着いて受け答えする**

最初にお名前や「121wareお客様登録番号」、電話 番号、使用機種などをお聞きします。その後で、問 い合わせをお聞きします。落ち着いて順番にお話し ください。

#### **●自分のパソコン習熟度を伝える**

技術スタッフがサポートするのにとても参考になり ます。パソコンを始めたばかり、3年くらいの経験 がある、会社で伝票入力ならやったことがある、な ど、はじめに伝えていただくと時間を節約できます。

#### **● トラブルの説明は根気よく、正確に**

「PC修理チェックシート」に書き込んだ内容を読み 上げてください。

#### **●原因を決めつけたり、故障と決めつけずに技術ス タッフの話を聞く**

故障だと思っていても、ちょっとした操作のまちが いであることが意外に多いものです。落ち着いて技 術スタッフの指示にしたがってください。

#### **NEC LAVIE公式サイトでご購入可能な月額 サービス**

アプリや周辺機器の使い方などを電話やリモー トサポートでアドバイスする月額料金制のサー ビス「電話相談し放題サービス」をご用意して います。

詳 し く は(http://121ware.com/support/ monthly/)をご覧ください。

# **目的別問い合わせ先一覧**

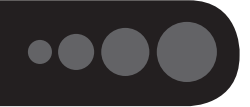

サービス利用に条件があるものや有料のものが含まれます。各ページで詳細をご確認ください。

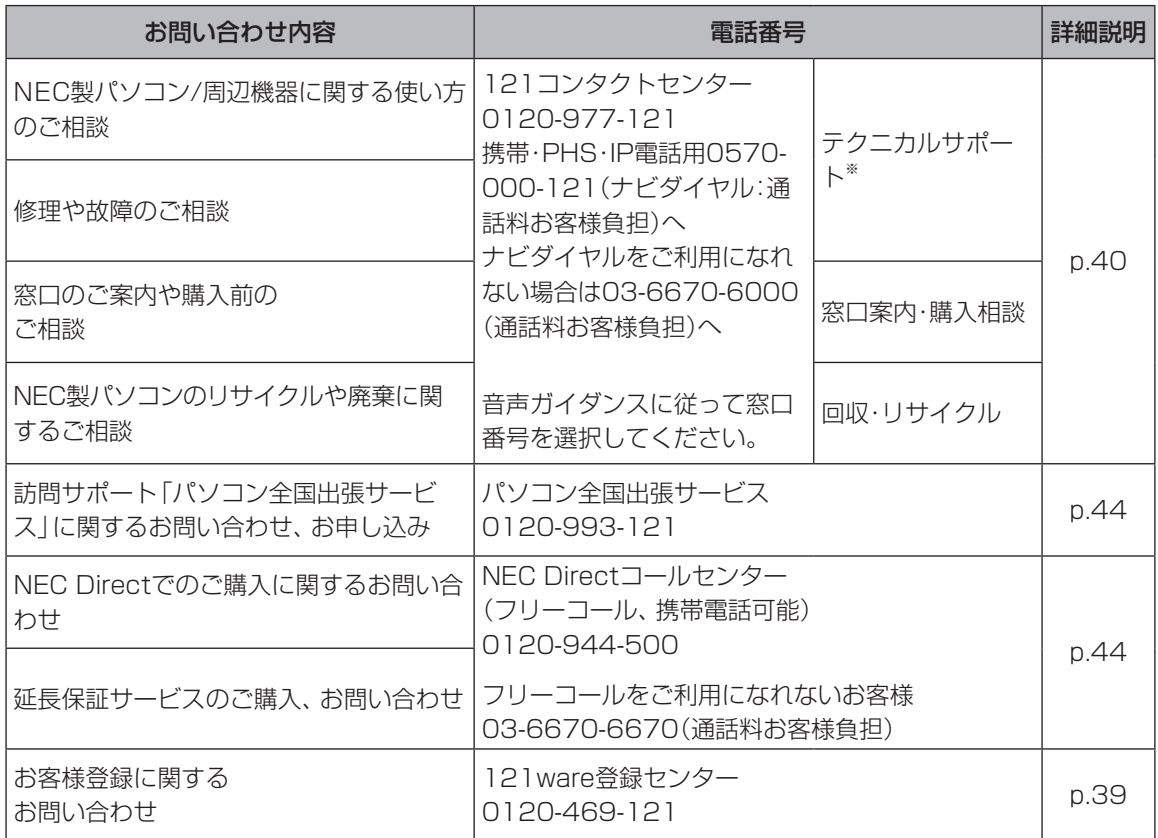

※テクニカルサポートのご利用には、お客様登録が必要です。お客様登録の方法についてはp.38をご覧くださ い。

・システムメンテナンスのため、サービスを休止させていただく場合があります。

・記載されたサービス内容は予告なしに変更することがあります。最新の情報については、NEC LAVIE公 式サイト(http://nec-lavie.jp/)をご覧ください。

# **修理を申し込む**

#### **NEC LAVIE公式サイトで修理を申し込む**

NEC LAVIE公式サイトの「修理サービス」 (http://121ware.com/support/repair/)から修 理をお申し込みください。「NECあんしんサービス 便」がご利用いただけます。

#### **インターネットが使えないときは**

添付の「PC修理チェックシート」に必要事項を記入 後、121コンタクトセンターのテクニカルサポー ト(p.40)にお電話ください。修理が必要となったとき は、そのまま修理をお申し込みください。「NECあ んしんサービス便」がご利用いただけます。 パソコン引渡しまでに、データのバックアップや周 辺機器の取り外しなど、引渡しの準備をお願いいた します。

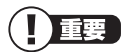

修理約款をご一読ください。修理約款はPC修理チェッ クシートの末尾に記載されています。

#### **宅配便引取修理 NECあんしんサービス便**

玄関先でパソコンをお預かりし、約1週間でお届け します。梱包作業も配送担当者がおこなうサービ スです(送料無料・梱包料無料)。NECサービスセン ターで集中修理をおこなっているから安心です。

# (1)重要

- 修理の内容によっては1週間以上の日数を要する場 合があります。
- 修理代金は、お届け時に代金引換でお支払い願いま す(一部離島を除く)。
- 必ず修理約款にご同意の上、修理をお申し込みくだ さい。
- ケーブルの取り外しや設置、故障品の玄関までの移 動は、お客様ご自身でおこなっていただきます(ただ し、当社指定の32型以上のディスプレイ一体型大型 パソコンの移動のみ宅配業者がおこないます)。
- 故障交換した部品はお返ししません。

パソコンやデジタルカメラのデータを誤って 消去してしまったり、ハードディスクが破損し てしまっても、まだ諦めないでください。AOS リーガルテック株式会社との提携による「デー タ復旧サービス」(有料)をご活用ください。 (http://121ware.com/navigate/support/ restoration/)

# **訪問サポート (パソコン全国出張サービス)**

### **パソコン全国出張サービス(有料)**

#### **●お申し込み**

### **0120-993-121 年中無休9:00 ~ 21:00**

パソコン全国出張サービスは、パソコンやタブレッ トの使い方がわからない時、トラブルが起こってお 困りの時に、サポートスタッフがお客様のご自宅へ お伺いして、その場でサポートする有料のサービス です。

#### ●ご相談例

- ・新しく購入したパソコンに、今まで使っていたパソ コンのデータを移したい。
- ・インターネットにつながらない、メールが送れない。
- ・パソコンやタブレットの操作を学びたい。
- ・スマートフォンやタブレットを無線LANでイン ターネットにつなげたい。
- ・レコーダーに録画した番組をタブレットで見たい。
- ・スマートフォンで撮影した写真をテレビの大画面 で見たい。
- ・離れて暮らす家族や友人と、互いに顔を見ながら話 したい。

サポートメニューや料金については、以下のホーム ページまたは電話にてご確認をお願いします。

http://121ware.com/support/zenkoku/

# 1 重要]

- 出張のみのサポートです。
- 一部地域、離島におきましては、別途料金が発生す る場合がございます。
- サービス内容などは予告なしに変更することがあり ます。
- 本出張サポートにはハードウェア修理は含まれませ ん。

# **延長保証サービス**

#### **メーカー保証サービスパック(有料)**

通常のメーカー保証(無料)は、修理料金・集配料金 ともに1年間です。購入したら万一に備えて、メー カー保証の期間を延長しましょう。

メーカー保証の範囲内の故障※であれば、何度でも 引取修理します。引取の際は、指定業者がパソコン の梱包作業もおこないます。送料、梱包箱も無料で す。修理受付は121コンタクトセンターへご連絡 ください。

※正常なご使用状態のもとでパソコンが故障した場合 が対象です。天災や取扱いの不注意による破損・損 傷は含みません。使用条件によっては、別途費用が 発生します。

#### **延長保証サービスの購入・お問い合わせ**

申し込み期間は、パソコンお買い上げから1年未満 です。延長サービスの申し込みには、お客様登録と、 パソコンに同梱されている保証書※が必要となりま す。

※「お買い上げ日」「販売店印」が空欄の場合、「パソコ ンのご購入日が確認できる書類のコピー(購入店の 領収書、NEC Directの納品書等)」が必要です。 ※保証書はなくさないように大事に保管してください。

#### **NEC Direct**

http://www.necdirect.jp/service/warranty/

### **NEC Directコールセンター 0120-944-500**

受付時間:9:00 ~ 19:00 ※音声ガイダンスにしたがって操作してください(フ リーコールのみ)。

※ゴールデンウィーク・年末年始または、NEC Direct 指定休日は休業させていただきます。

#### **●サービス利用にあたってのご注意**

・ご購入前にお手持ちのパソコンが対象機種となっ ているか、ご確認ください。NEC Refreshed PC (再生パソコン)は、対象となりません。

- ・パソコンに同梱する「パーソナルコンピュータ保 証書」記載の購入日(LAVIE Directシリーズの場 合は、「納品書」記載の納入日)より1年未満での 注文成立が条件です。
- ・サービスパックのご購入者とご利用者が異なる 場合、またはサービスパックをオプション購入 (対象パソコンと別途購入)する場合は、サービス パック到着後30日以内に登録申し込み※をおこ なう必要があります。本登録申し込みがない場合 や、延長保証書をなくされたかたは、サービスを 受けられません。
	- ※登録申込書、パーソナルコンピュータ保証書(コ ピー)(「お買い上げ日」「販売店印」が空欄の場合に は、対象パソコンの購入日が確認できる書類のコ ピー(購入店の領収書、NEC Directで購入された 場合は納品書)の2点または3点)を登録センター に郵送
- ・正常な状態のパソコンにのみ加入できます。故障 した後からでは加入できません。

#### **NEC LAVIE公式サイトでご購入可能な月額 サービス**

メーカー保証を最大5年間に延長できる月額料 金制のサービス 「延長保証サービスプラス」を ご用意しています。

詳 し く は(http://121ware.com/support/ monthly/)をご覧ください。

パソコンに保存してあったデータを喪失された 場合、復旧にかかる費用の一部を補償する「デー タ復旧安心サービスパック」もあります。申し 込み期間は、パソコンお買い上げ日から90日以 内です。

詳し く は(http://www.necdirect.jp/service/ data/)をご覧ください。

# アフターケアについて

### **保守サービスについて**

保守サービスについては、NECサポート窓口(121 コンタクトセンター)にお問い合わせください。 詳しくは、「NECのサポート窓口に電話する」(p.40)を. ご覧ください。

### **保守サービスに依頼するときのご注意**

NECサポート窓口(121コンタクトセンター)など にこのパソコンの修理を依頼する場合は、設定した パスワードを解除しておいてください。

#### **消耗品と有寿命部品について**

このパソコンには、消耗品と有寿命部品が含まれて います。

消耗品は、使用頻度や使用量により消耗の進行が異 なります。お客様ご自身でご購入いただき、交換し ていただくものです。本体の保証期間内であっても 有償になります。(※バッテリの交換については、 NECサポート窓口(121コンタクトセンター)の修 理受付窓口にご相談ください。)

有寿命部品は、使用頻度や経過時間、使用環境に よって摩耗、劣化の進行に大きな差が生じ、修理に よる再生ができなくなる部品です。本体の保証期間 内であっても部品代は有償になる場合があります。 詳しくは、NECサポート窓口(121コンタクトセン ター)の修理受付窓口にご相談ください。安定して ご使用いただくためには、定期的な保守による部品 交換が必要になります。特に長期間連続して使用す る場合には、安全などの観点から早期の部品交換が 必要です。

本製品使用のアルミ電解コンデンサは、有寿命部品 です。寿命が尽きた状態で使用し続けますと、電解 液の漏れや枯渇に至り、異臭や煙の発生する場合が あります。その場合には直ちに使用を中止し修理を 依頼してください。(尚、アルミ電解コンデンサの交 換は保守部品単位になります。)

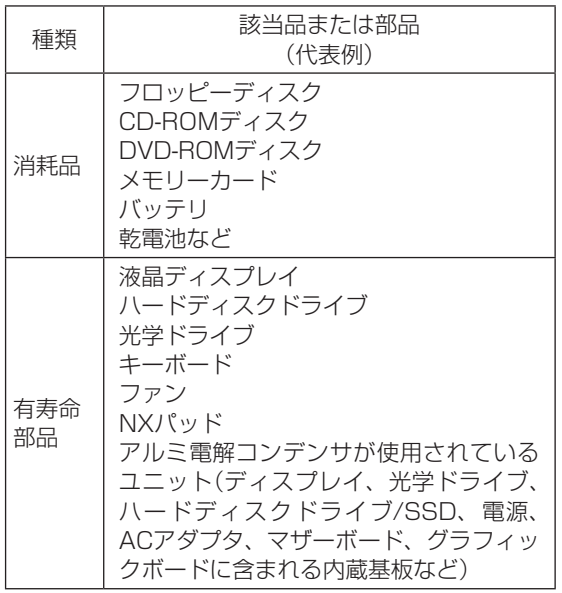

※記載部品は代表例です。機種により構成部品が異な ります。「LAVIEアシスト」-「マニュアル」-「機能を知 る」-「仕様一覧」-「仕様一覧について」をご覧くださ い。

#### **消耗品や有寿命部品に関するご注意**

・有寿命部品の交換時期の目安は、1日8時間のご使 用で1年365日として約5年です。上記期間はあく までも目安であり、上記期間中に故障しないことや 無償修理をお約束するものではありません。

また、長時間連続使用などのご使用状態や、温湿度 条件などのご使用環境によっては早期に部品交換 が必要となり、製品の保証期間内であっても有償と なることがあります。

・本製品の補修用性能部品の保有期間は、パソコン本 体、オプション製品については製造打切後6年です。

### **24時間以上の連続使用について**

・本製品は24時間連続使用を前提とした設計になっ ておりません。

24時間連続稼働した場合、標準保証の対象外とな り、製品保証期間内であっても有償修理となります。

### **液晶ディスプレイのドット抜けについて**

液晶ディスプレイは、非常に高精度な技術で作ら れていますが、画面の一部にドット抜け※ (ごくわ ずかな黒い点や、常時点灯する赤、青、緑の点)が 見えることがあります。また、見る角度によって は、色むらや明るさのむらが見えることがありま す。これらは、液晶ディスプレイの特性によるもの であり、故障ではありません。交換・返品はお受け いたしかねますので、あらかじめご了承ください。

- ※一般社団法人 電子情報技術産業協会(JEITA)の ガイドラインにしたがい、ドット抜けの割合を 「LAVIEアシスト」-「マニュアル」-「機能を知る」-「仕 様一覧」-「仕様一覧について」に記載しています。 ガイドラインの詳細については、以下のホームペー ジをご覧ください。
- ・「パソコン用液晶ディスプレイのドット抜けに関す る定量的表記ガイドライン」 (http://home.jeita.or.jp/page\_

file/20110511155520\_QPHs9e7Z80.pdf)

# パソコンの売却、処分、 改造について

パソコンを他人に売却、処分するときの注意事項を 説明します。また、パソコンの改造はおこなわない でください。

#### **このパソコンを売却するには**

当社はご使用済みパソコンの買い取り・買い替え サービスを提供しております。サービスの内容や買 い取り価格については、次のホームページをご覧く ださい。

(http://121ware.com/support/recyclesel/) 買い取り後は、再生しリフレッシュ PCとして再利 用されます。リフレッシュ PCについては、次のホー ムページをご覧ください。

(http://121ware.com/refreshed-pc/)

### **パソコンを譲渡する際のご注意**

パソコンを譲渡する際には次の点に注意してくだ さい。

・パソコン内のSSDには個人的に作成した情報が 多く含まれています。第三者に情報が漏れないよ うに、譲渡の際にはこれらの情報を削除すること をおすすめします。

このパソコンのSSDのデータを消去する方法について CGP参照 「ユーザーズマニュアル」第2章の「再セット アップメディアを使って再セットアップする」-「デー タを消去する」

- ・第三者に譲渡(売却)する製品をお客様登録してい る場合は、NEC LAVIE公式サイトのマイページ (http://121ware.com/my/)の保有商品情報で 削除してください。
- ・SSDやメモリーカード上のソフトウェア(OS、ア プリなど)を削除することなく譲渡すると、ソフ トウェアライセンス使用許諾契約に抵触する場合 があります。十分な確認をおこなってください。

## **このパソコンを譲渡するには**

#### **譲渡するお客様へ**

このパソコンを第三者に譲渡(売却)する場合は、次 の条件を満たす必要があります。

- 1. 本体に添付されているすべてのものを譲渡し、 複製物を一切保持しないこと。
- 2. 各ソフトウェアに添付されている「ソフトウェア のご使用条件」の譲渡、移転に関する条件を満た すこと。
- 3. 譲渡、移転が認められていないソフトウェアにつ いては、削除した後譲渡すること(本体に添付さ れている「ソフトウェア使用条件適用一覧」をご 覧ください)。

#### **譲渡を受けたお客様へ**

NEC LAVIE公式サ イ ト(http://121ware.com/ my/)にアクセスし、登録をお願いします。 お客様登録の方法について 【金参照】「お客様登録のお 願い」(p.38)

# **このパソコンを廃棄するには**

本製品は「資源有効利用促進法」に基づ く回収再資源化対応製品です。PCリサ イクルマークが銘板(パソコン本体の リサイクル 底面にある型番、製造番号が記載され

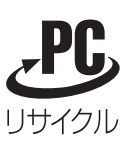

たラベル)に表示されている、またはPCリサイクル マークのシールが貼り付けられている弊社製品は、 弊社が責任を持って回収、再資源化いたします。希 少資源の再利用のため、不要になったパソコンのリ サイクルにご協力ください。

### **当該製品をご家庭から排出する場合**

弊社規約に基づく回収・再資源化にご協力いただけ る場合は、別途回収再資源化料金をご負担いただく 必要はありません。

詳細については次のサイトや窓口を確認してくだ さい。

#### **廃棄時の詳細について**

NEC LAVIE公式サイト (http://121ware.com/support/recyclesel/)

**廃棄についてのお問い合わせ** NECサポート窓口(121コンタクトセンター)

#### **お問合せは121コンタクトセンターまで**

詳しくは、(http://121ware.com/121cc)をご 覧ください。 サービス内容は予告なしに変更される場合がござ います。

#### **当該製品が事業者から排出される場合 (産業廃棄物として廃棄される場合)**

当社は資源有効利用促進法に基づき、当社の回収・ リサイクルシステムにしたがって積極的に資源の 有効利用につとめています。廃棄時の詳細について は、下記のホームページで紹介している窓口にお問 い合わせください。

(http://jpn.nec.com/eco/ja/product/recycle/ it/index.html)

※本文に記載された電話番号や受付時間などは、将来 予告なしに変更することがあります。

### **SSD上のデータ消去に関するご注意**

#### パソコン廃棄・譲渡時の記載基準について

本内容は「パソコンの廃棄・譲渡時のハードディスク上 のデータ消去に関するご注意」の趣旨に添った内容で記 載しています。詳細は以下のJEITA(一般社団法人 電子 情報技術産業協会)の文書をご参照ください。 (http://home.jeita.or.jp/page\_

file/20110511155520\_8vAEy2Fi5d.pdf)

お客様が廃棄・譲渡などをおこなう際、SSD上の重 要なデータの流出トラブルを回避するために、記録 された全データをお客様の責任において消去する ことが重要です。データを消去するためには、専用 ソフトウェアまたはサービス(ともに有償)を利用 するか、SSDを物理的に破壊して、読めないように します。なお、物理的に破壊する場合、専門技術が 必要になります。また、お客様のけが防止のため、 専門業者へ依頼することを推奨します。

このパソコンでは、再セットアップメディアを作成 して、SSDのデータ消去が可能です。

「データやファイルの削除」、「SSDの初期化(フォー マット)」、「パソコンの再セットアップ」などの操作 をおこなうと、記録されたデータの管理情報が変更 されるためにWindowsでデータを探すことはでき なくなりますが、SSDに磁気的に記録された内容が 完全に消えるわけではありません。

このため、データ回復用の特殊なソフトウェアを利 用すると、SSDから消去されたはずのデータを読み 取ることが可能な場合があり、悪意のある人によっ て予期しない用途に利用されるおそれがあります。

#### データが削除されるSSD

パソコンの再セットアップでデータが削除されるのは、 このパソコンに内蔵されたSSDのみです。

再セットアップメディアによるSSDのデータ消去に ついて 『全議】「ユーザーズマニュアル」第2章の「再 セットアップメディアを使って再セットアップする」- 「データを消去する」

#### **パソコンの改造はおこなわない**

添付されているマニュアルに記載されている以外 の方法で、このパソコンを改造・修理しないでくだ さい。記載されている以外の方法で改造・修理され た製品は、当社の保証や保守サービスの対象外にな ることがあります。

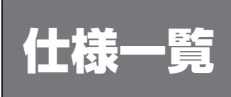

このパソコンの仕様についての詳細は、「LAVIEアシスト」に記載のホームページをご覧ください。 また、各モジュールの電波法認証番号、電気通信事業法認証番号についても「LAVIEアシスト」に記載のホー ムページをご覧ください。

LAVIE Directの仕様一覧については、『LAVIE Directをご購入いただいたお客様へ』をご覧ください。 仕様一覧について Co-BMR> 「LAVIEアシスト」-「マニュアル」-「機能を知る」-「仕様一覧」-「仕様一覧について」

# **本体仕様一覧**

#### **● NM550/GAW、NM550/GAL、NM350/GAW、NM350/GAL、NM150/GAW、 NM150/GAL**

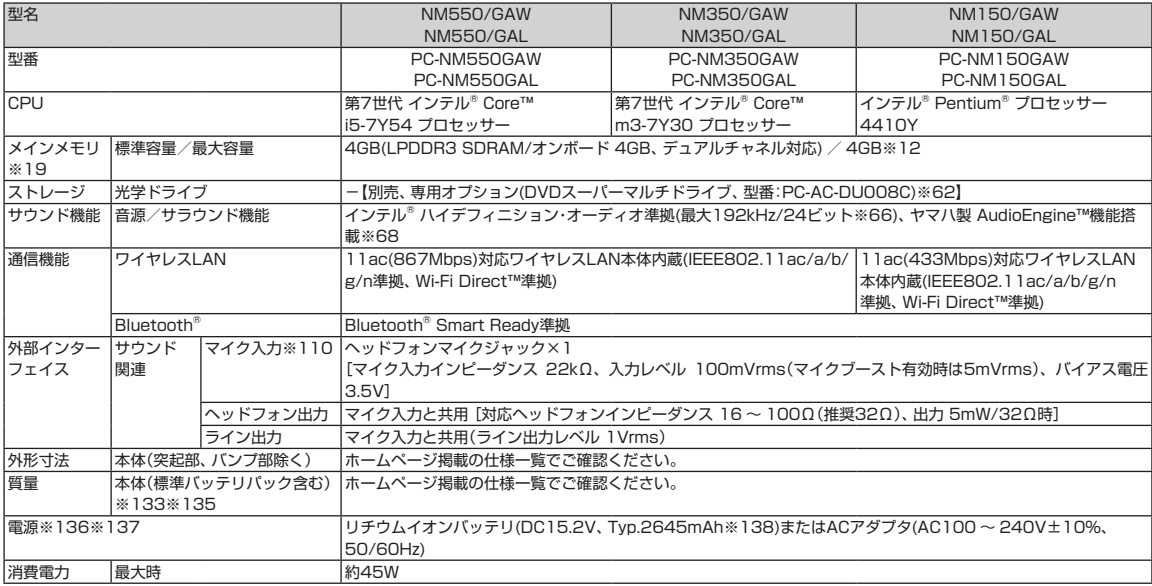

上記の内容は本体のハードウェアの仕様であり、オペレーティングシステム、アプリによっては、上記のハードウェアの機能をサポートしていない場合があります。

※ 12: メモリの交換、増設はできません。

※ 19: 実際にOSが使用可能な領域は一部制限されます。

- ※ 62: DVDスーパーマルチドライブ(DVD-RAM/R/RW with DVD+R/RW)(バッファアンダーランエラー防止機能付き、USB 2.0接続)[DVD-R/+R 2 層書込み]
- ※ 66: 量子化ビットやサンプリングレートは、OSや使用するアプリなどによって異なります。
- ※ 68: ヤマハ製 AudioEngine™は本体内蔵スピーカおよびヘッドフォン/ヘッドフォンマイク端子に接続したヘッドフォンで利用できます。
- ※110: ヘッドフォンや外付けスピーカ(3極ミニプラグ)、スマートフォン用ヘッドフォンマイク(4極ミニプラグ)が使用できます。パソコン用マイクとして市 販されているステレオマイクやモノラルマイクは使用できません。
- ※133: 平均値。質量は記載の値と異なる場合があります。
- ※135: 主な付属品を含みません。
- ※136: パソコン本体のバッテリなど各種電池は消耗品です。
- ※137: 標準添付されている電源コードはAC100V用(日本仕様)です。
- ※138: 公称容量(実使用上でのバッテリパックの容量)を示します。

**The Co** 

**The State** 

**The Co** 

m.

п

# パソコンライフに安心をプラスする **121ware 月額サービス**

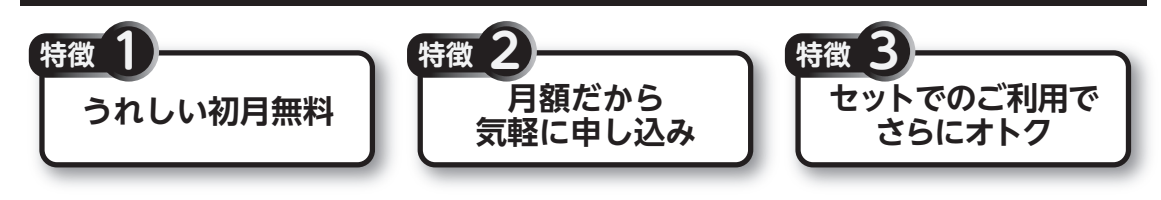

# **データや個人情報を守るサービス**

パソコンに入っている、お客様の大切なデータの保護やセキュリティ対策などに役立つサービスを用意 しています。

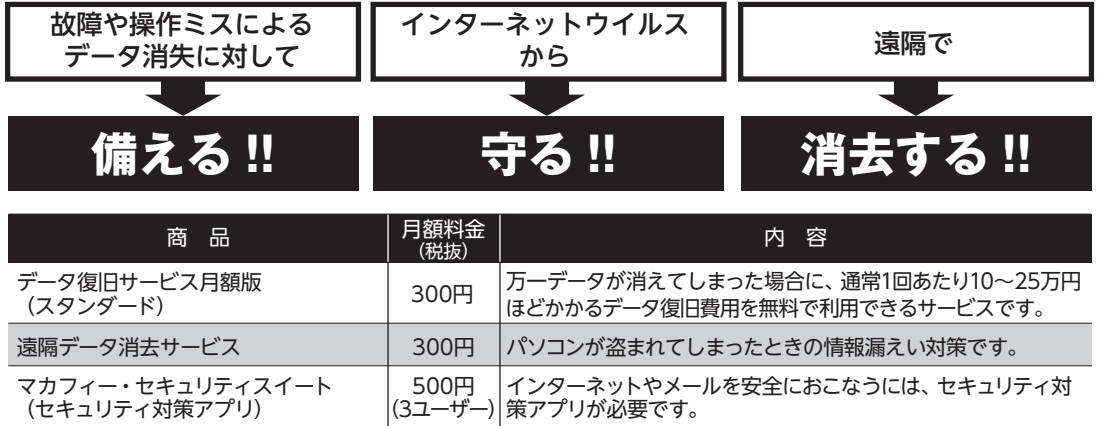

※価格は税抜表示となっております。価格には別途消費税がかかります。

# **メーカー保証を最大5年間に延長できるサービス**

通常1年間のメーカー保証を最大5年間に延長するサービスです。 保証対象のPCの発売日から4年2ヶ月以内なら加入可能な「延長保証サービス(メーカー保証)プラス」と、 落下・水こぼし・天災も特別保証する「延長保証サービス(安心保証)プラス」(PC購入後60日以内なら加入 可能)の2種類のサービスをご用意しています。

●サービスの詳しい内容や最新情報、お申込みについては、こちらをご覧ください。

# **http://121ware.com/support/monthly/**

※掲載されたサービス内容、価格などは予告なしに変更することがあります。

NECパーソナルコンピュータ株式会社 〒101-0021 東京都千代田区外神田四丁目14番1号 秋葉原UDX

このマニュアルは、再生紙を使用しています。 2000 - 2版 2017年3月 Printed in Japan